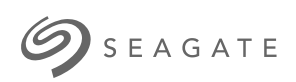

# **Toolkit** User Manual

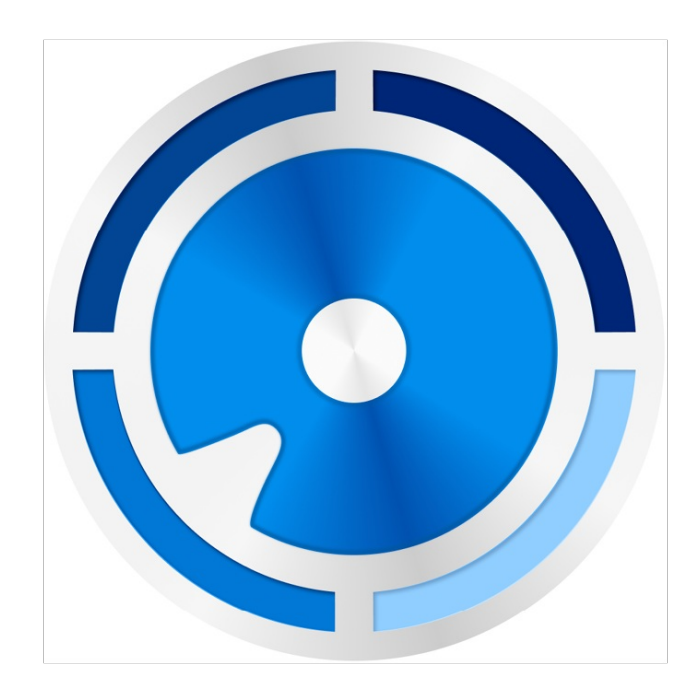

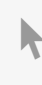

**Hier klicken, um eine aktuelle [Online-Version](https://www.seagate.com/de/de/manuals/ultra-touch/)** dieses Dokuments aufzurufen. Auch finden Sie hier die aktuellsten Inhalte sowieerweiterbare Illustrationen, eine übersichtlichere Navigation sowie Suchfunktionen.

#### **Contents**

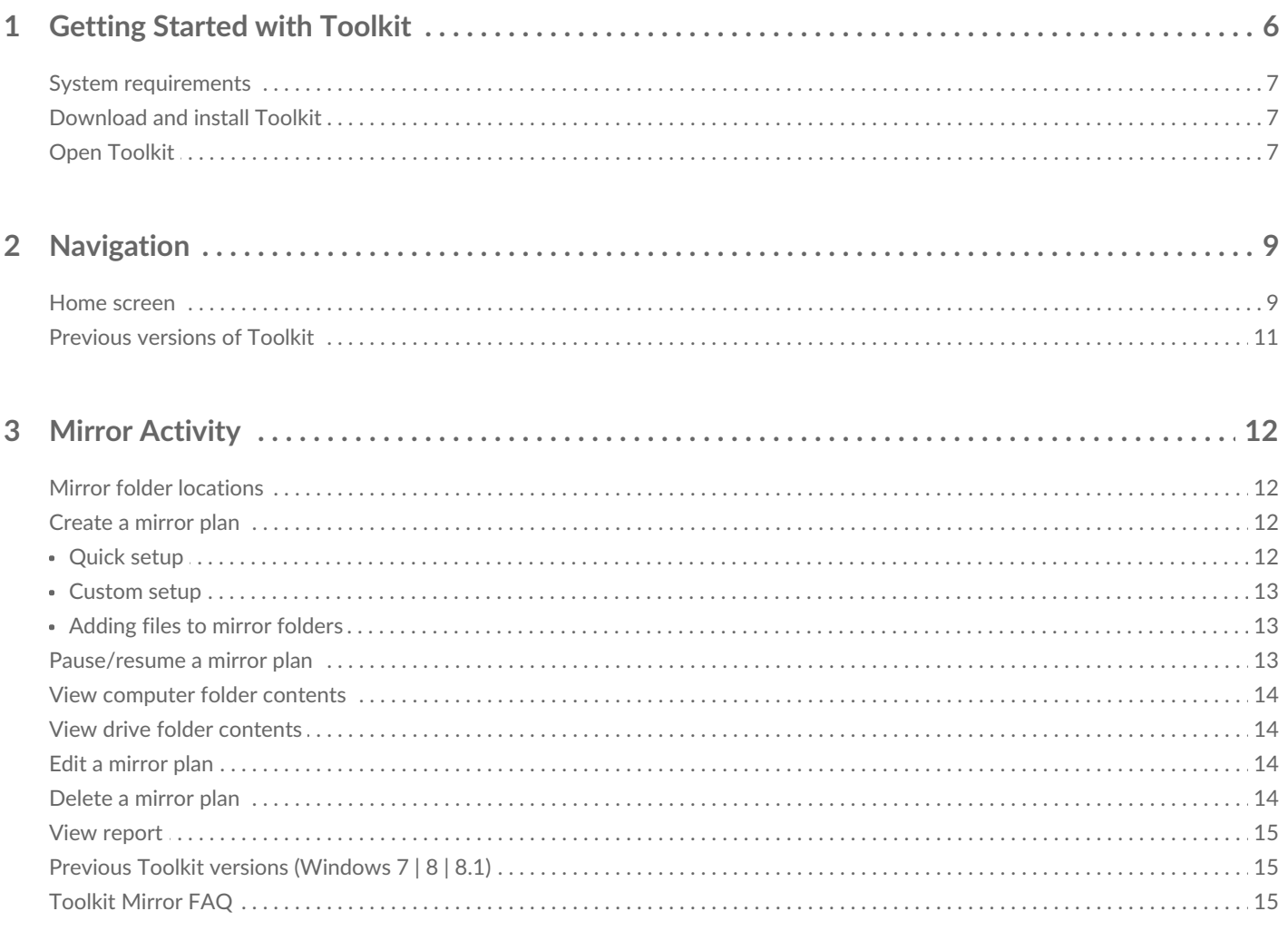

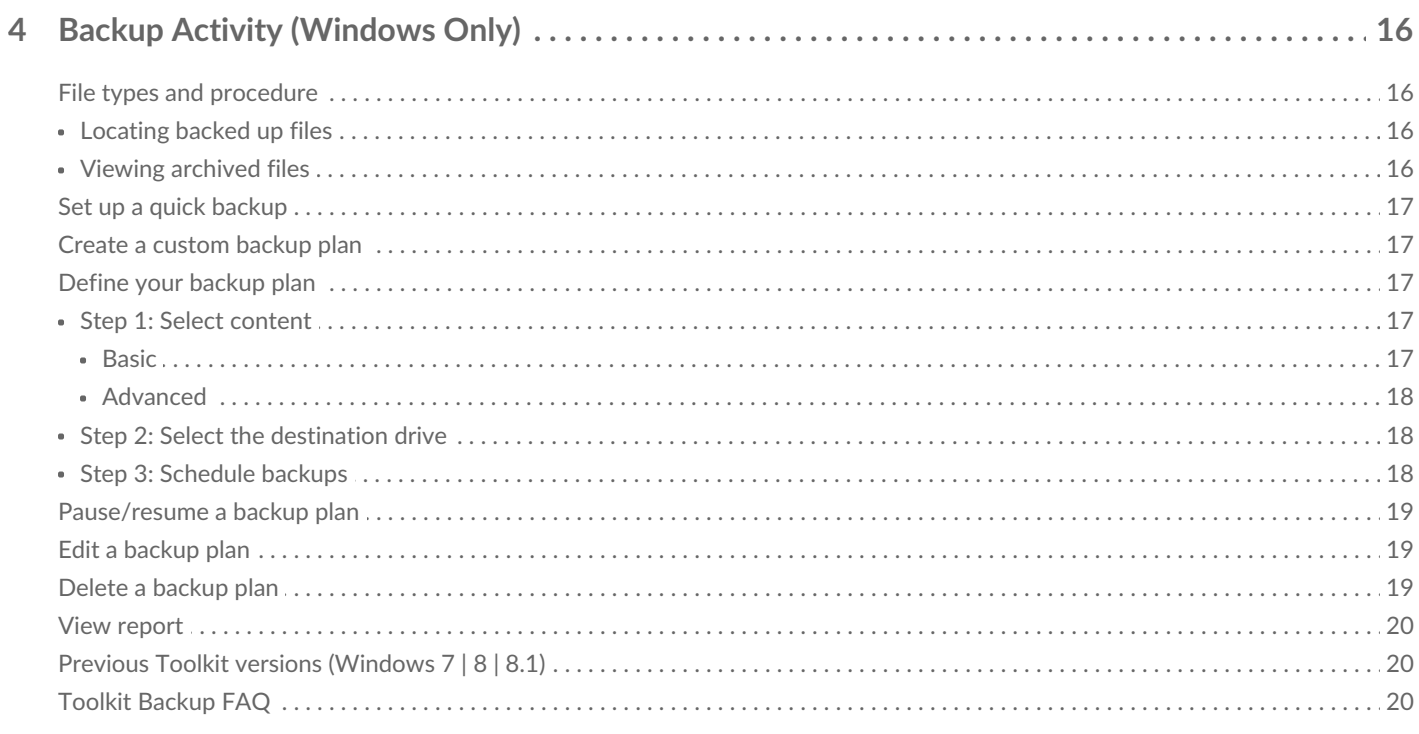

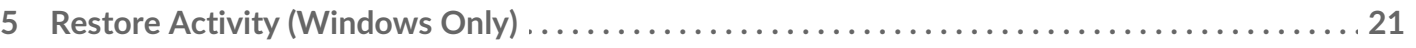

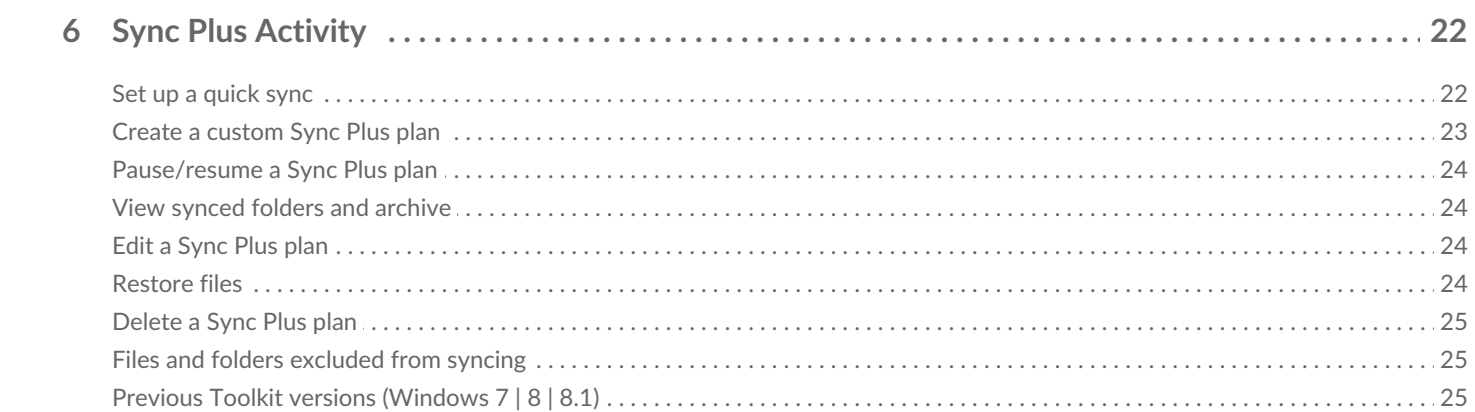

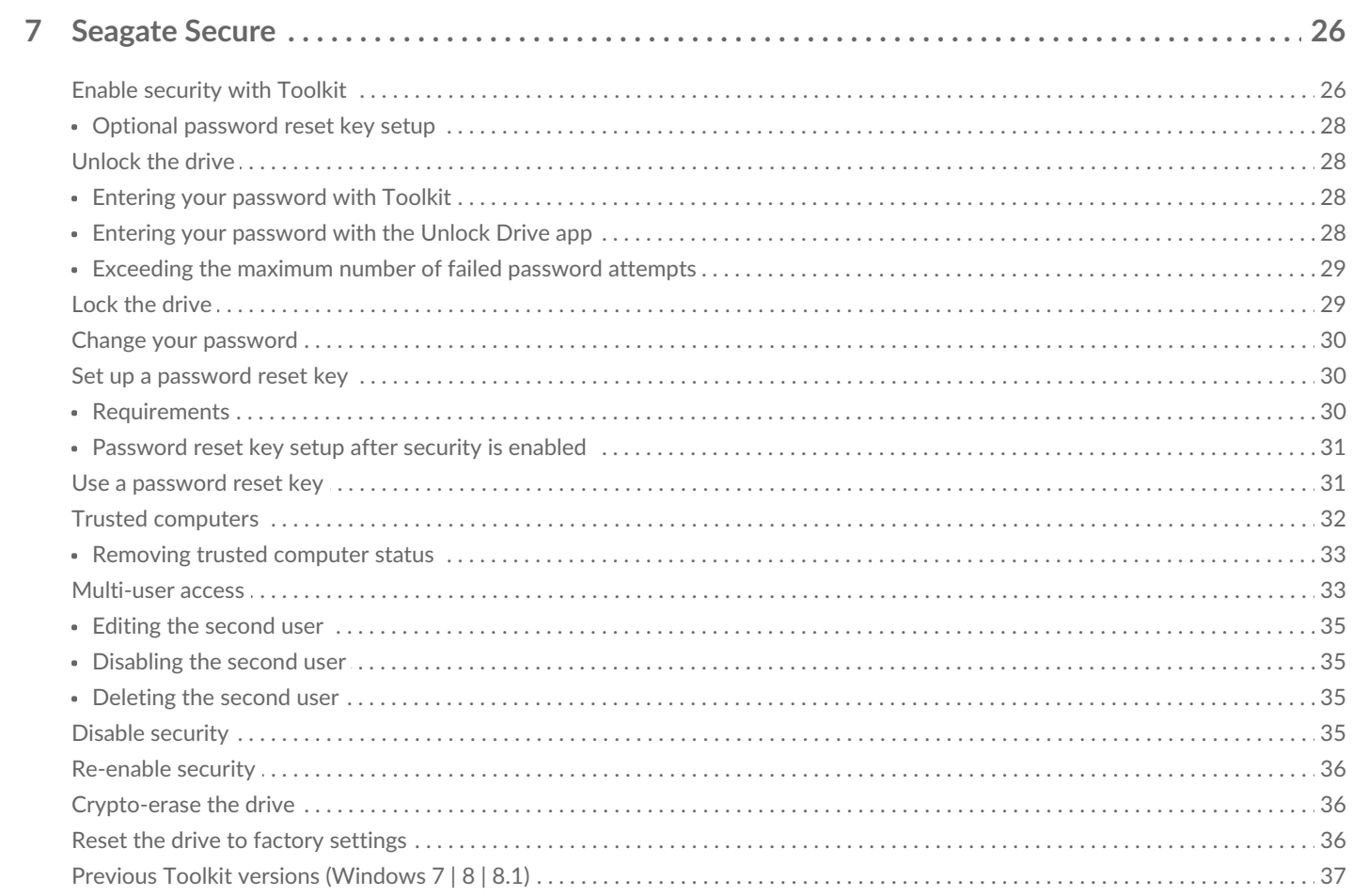

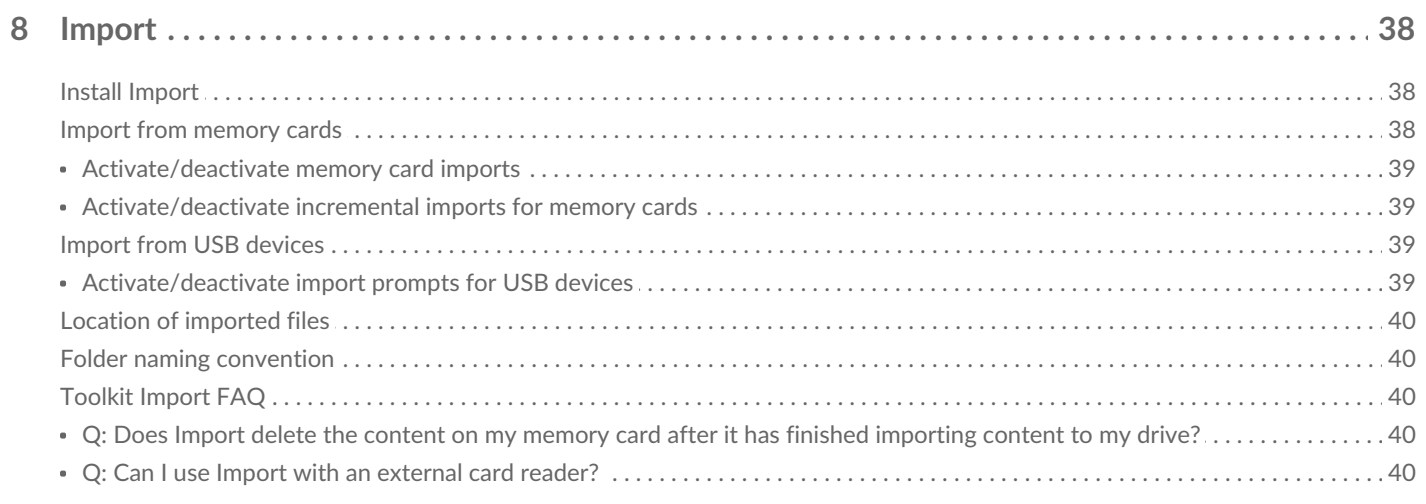

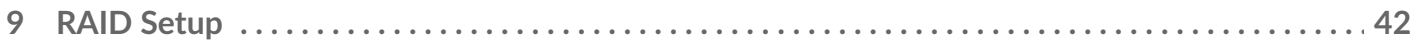

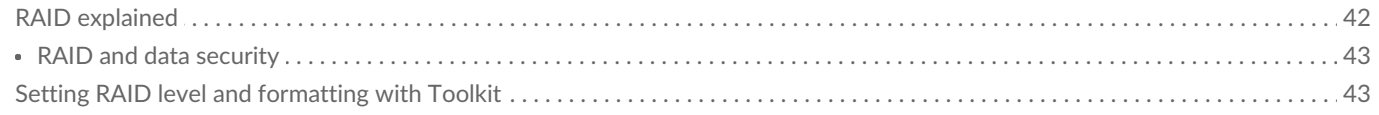

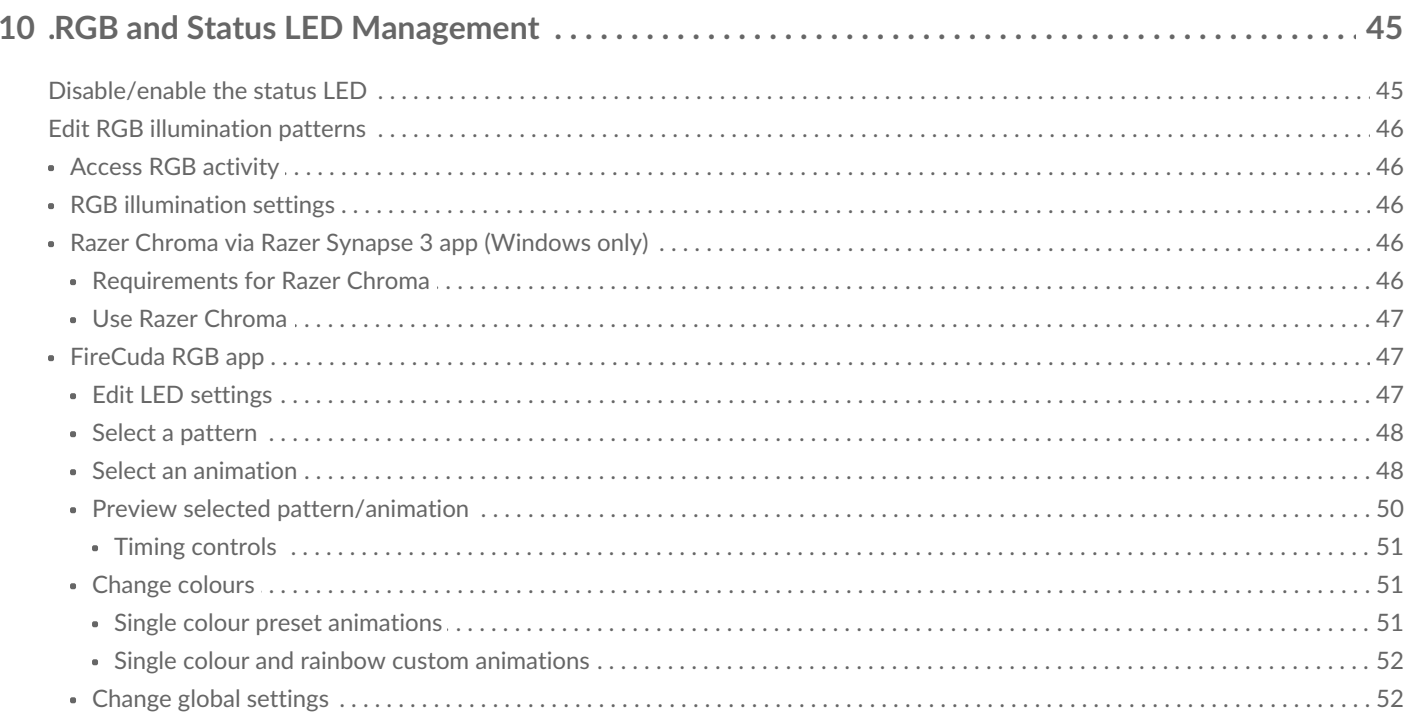

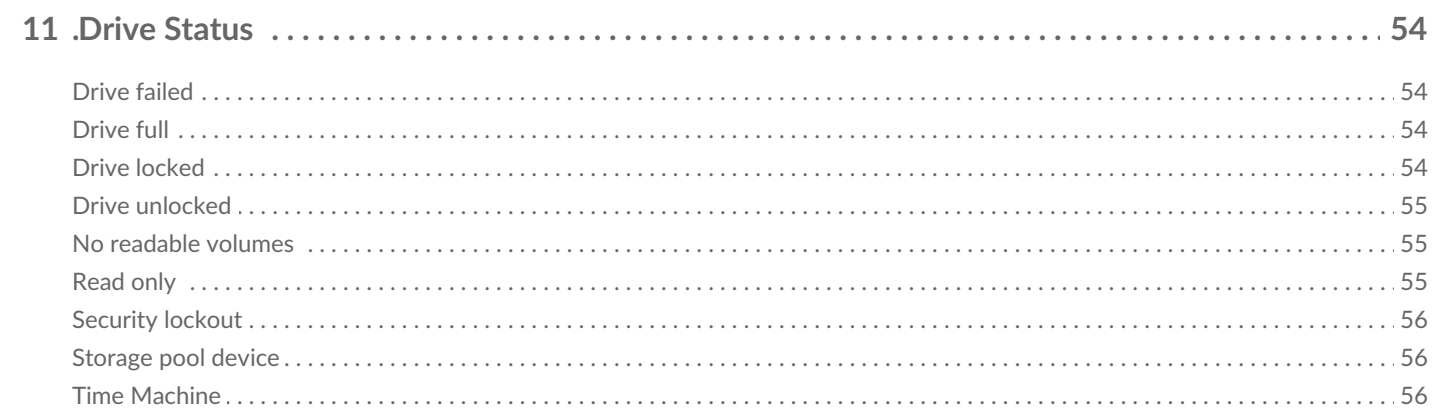

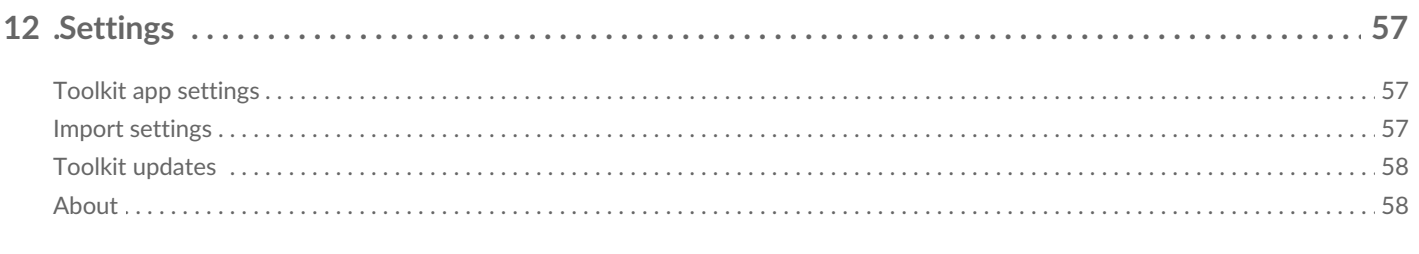

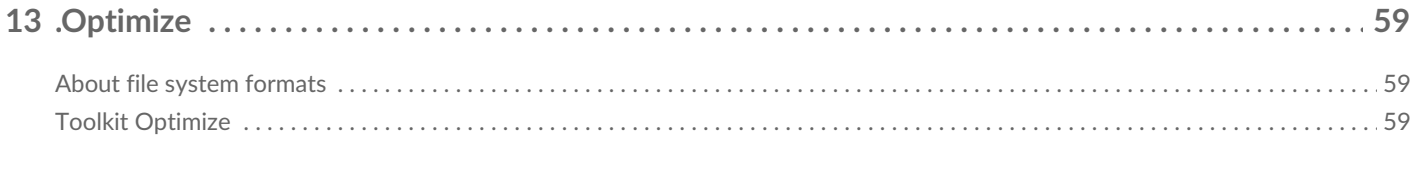

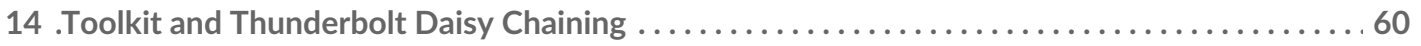

# <span id="page-5-0"></span>Getting Started with Toolkit

Toolkit helps you get the most out of your storage solution with easy-to-use tools for backing up your files, managing security and much more. Toolkit activities and features include:

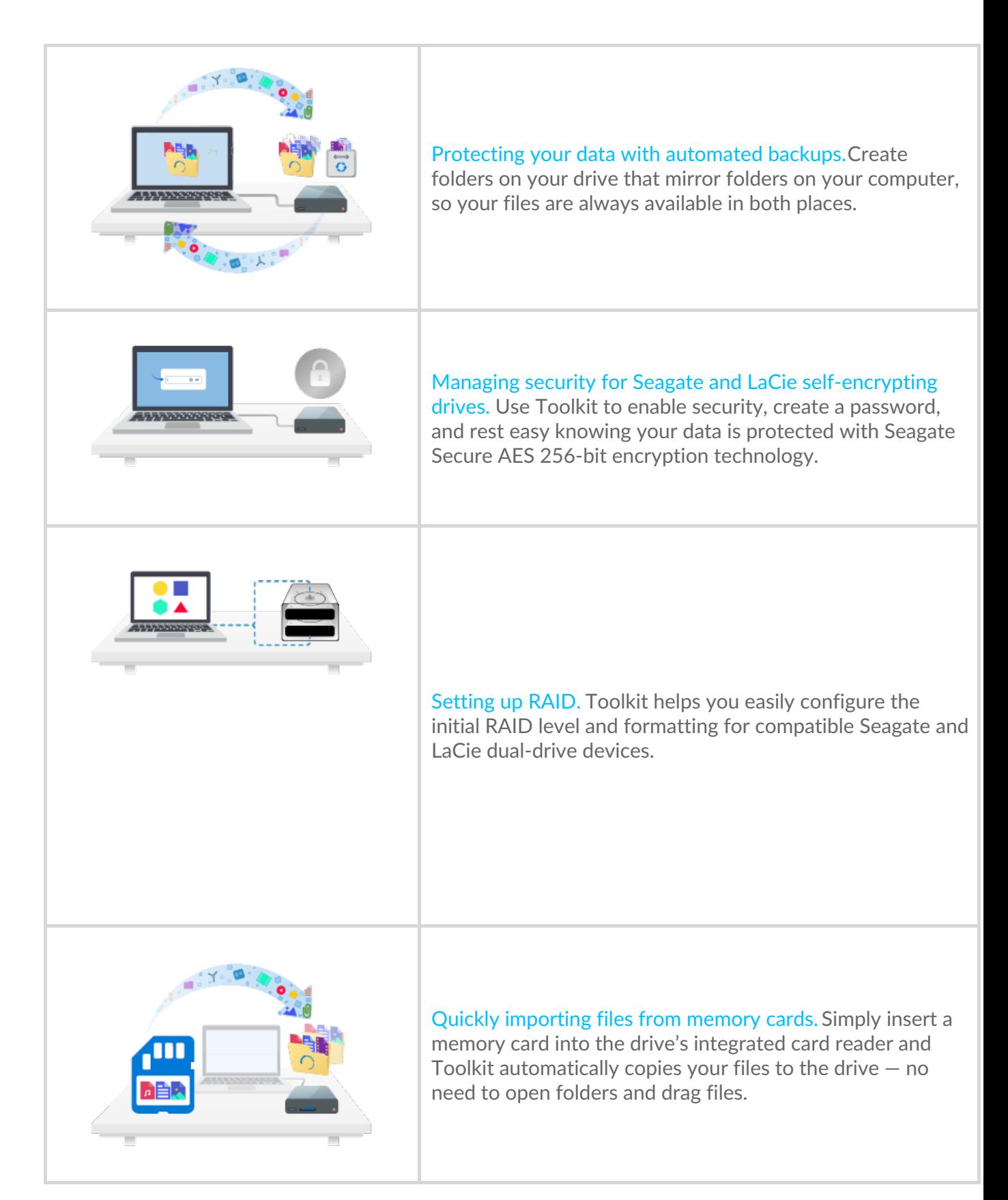

Some Toolkit activities and features are available only for supported Seagate and LaCie drives. See the chapters in this user manual to learn more about the drives supported by a given activity or feature.

#### <span id="page-6-0"></span>**System requirements**

A

Click to see Operating System [Requirements](https://www.seagate.com/support/os-compatibility/consumer/) for Seagate Hardware & Software.

### <span id="page-6-1"></span>**Download and install Toolkit**

Your computer must be connected to the internet to install and run Toolkit.

- 1. Click to open the Seagate Toolkit [Support](https://www.seagate.com/support/software/toolkit/) page.
- 2. Scroll down to the Downloads section.
	- **Windows** Click on theSeagate Toolkit for Windows link.
	- Mac Click on the Seagate Toolkit for macOS link.
- 3. Using a file manager such as File Explorer or Finder, go to the folder where you receive downloads.

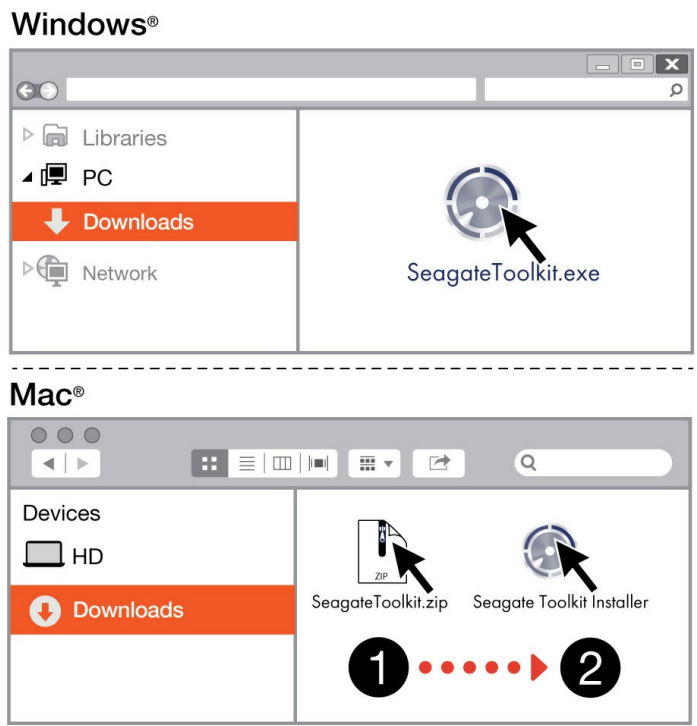

- Windows Click on the **Seagate Toolkit, exe** file to launch the application.
- **Mac** Open the Seagate Toolkit.zip file. Click on the Seagate Toolkit Installer to launch the application.

### <span id="page-6-2"></span>**Open Toolkit**

Open Toolkit using any of the following methods:

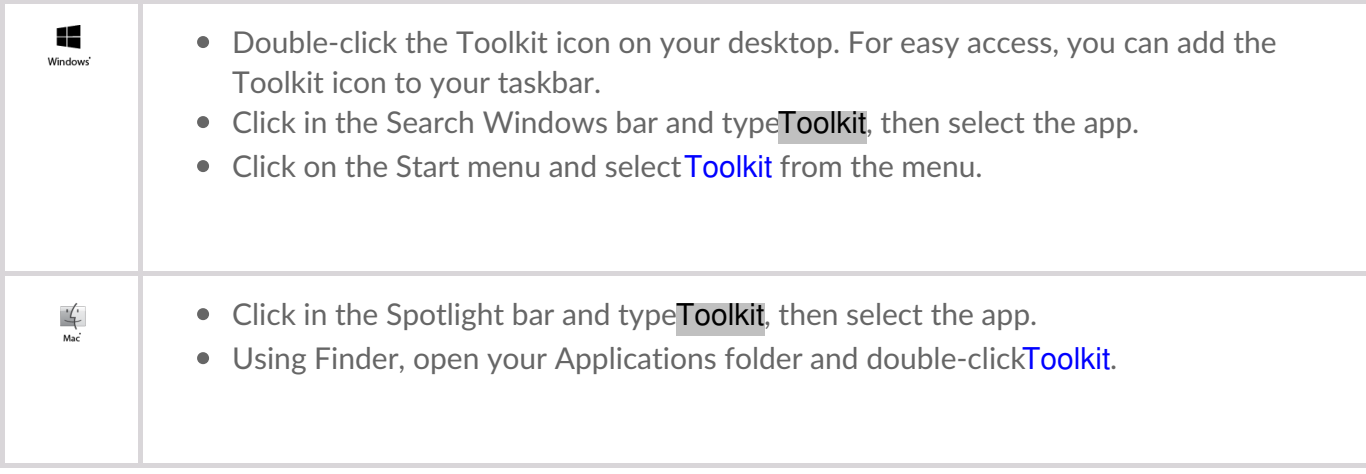

# <span id="page-8-0"></span>Navigation

#### <span id="page-8-1"></span>**Home screen**

Use the Home screen to view the drive's status, set up Toolkit activities, safely eject volumes and more.

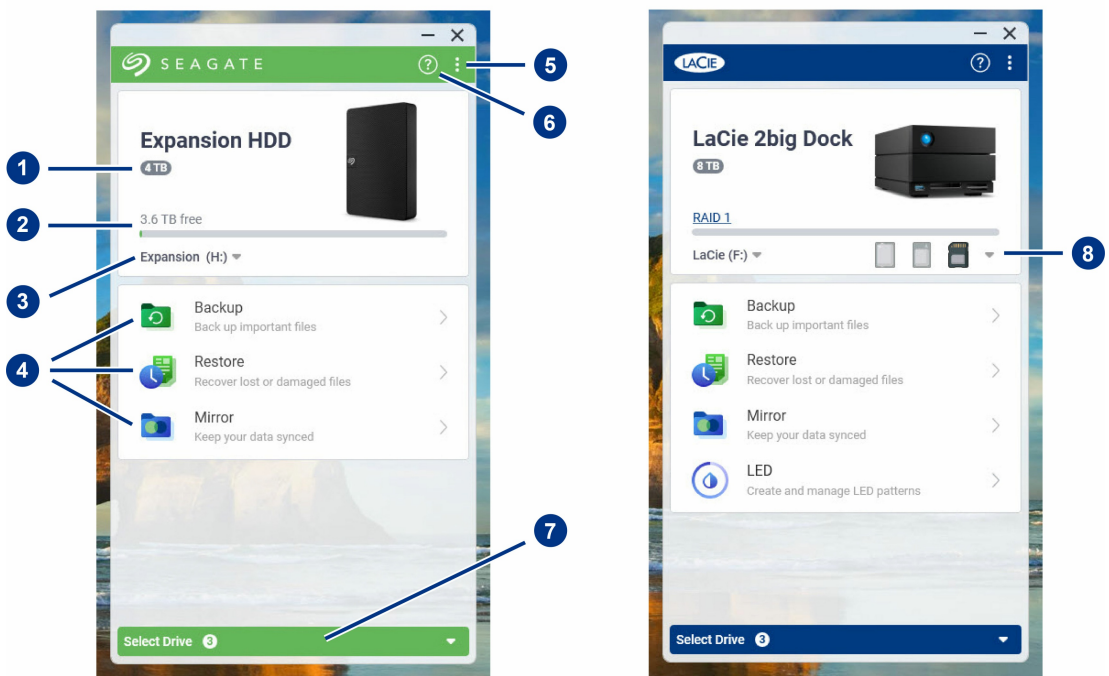

- 1. **Drive capacity** View the drive's storage capacity.
- 2. **Available capacity** View the amount of storage capacity available.
- 3. **View volumes/eject** View volumes on the drive/safely eject volumes.
- 4. **Activities** Click to set up or edit an activity.
- 5. **More** Click on the icon to change settings or quit Toolkit.
- 6. **Help** Click on the icon to get help with your drive.
- 7. **Select drive** Click to select another drive (when multiple drives are connected).
- 8. **View storage cards/eject** (Devices with card slots only) Click to view information on inserted storage cards/safely eject storage cards.

Your Seagate or LaCie model determines which activities appear in Toolkit. Depending on your drive, you may see the following activities (as shown in the image above):

- [Mirror](https://sgspzwwwl01a.seagate.com:8443/content/seagate/gb/en/manuals/software/toolkit/vgn_ext_templ_rewrite?vgnextoid=0f2738f69af7e510VgnVCM100000ef41090aRCRD&vgnextcurrentsitefirstchannel=1/vgn_ext_templ_rewrite)
- Backup [\(Windows](https://sgspzwwwl01a.seagate.com:8443/content/seagate/gb/en/manuals/software/toolkit/vgn_ext_templ_rewrite?vgnextoid=d28538f69af7e510VgnVCM100000ef41090aRCRD&vgnextcurrentsitefirstchannel=1/vgn_ext_templ_rewrite) only)
- Restore [\(Windows](https://sgspzwwwl01a.seagate.com:8443/content/seagate/gb/en/manuals/software/toolkit/vgn_ext_templ_rewrite?vgnextoid=e8e035918613f510VgnVCM100000ef41090aRCRD&vgnextcurrentsitefirstchannel=1/vgn_ext_templ_rewrite) only)

Some Seagate and LaCie models suppor[tSync](https://sgspzwwwl01a.seagate.com:8443/content/seagate/gb/en/manuals/software/toolkit/vgn_ext_templ_rewrite?vgnextoid=12192249bec48610VgnVCM1000002410db0aRCRD&vgnextcurrentsitefirstchannel=1/vgn_ext_templ_rewrite) Plus instead of Backup/Restore/Mirror:

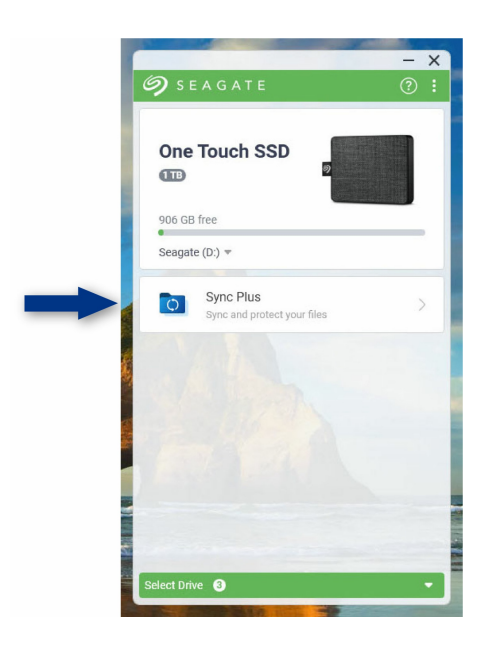

Seagate and LaCie self-encrypting drives (SED) also include th[eSeagate](https://sgspzwwwl01a.seagate.com:8443/content/seagate/gb/en/manuals/software/toolkit/vgn_ext_templ_rewrite?vgnextoid=47a544e088682610VgnVCM100000ef41090aRCRD&vgnextcurrentsitefirstchannel=1/vgn_ext_templ_rewrite) Secure activity:

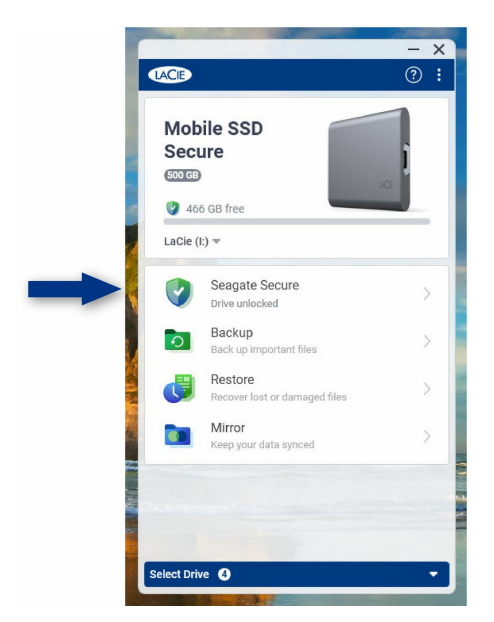

Drives with customisable LEDs include the[RGB](https://sgspzwwwl01a.seagate.com:8443/content/seagate/gb/en/manuals/software/toolkit/vgn_ext_templ_rewrite?vgnextoid=01972f2d5105d610VgnVCM1000003d88040aRCRD&vgnextcurrentsitefirstchannel=1/vgn_ext_templ_rewrite) or LED activity:

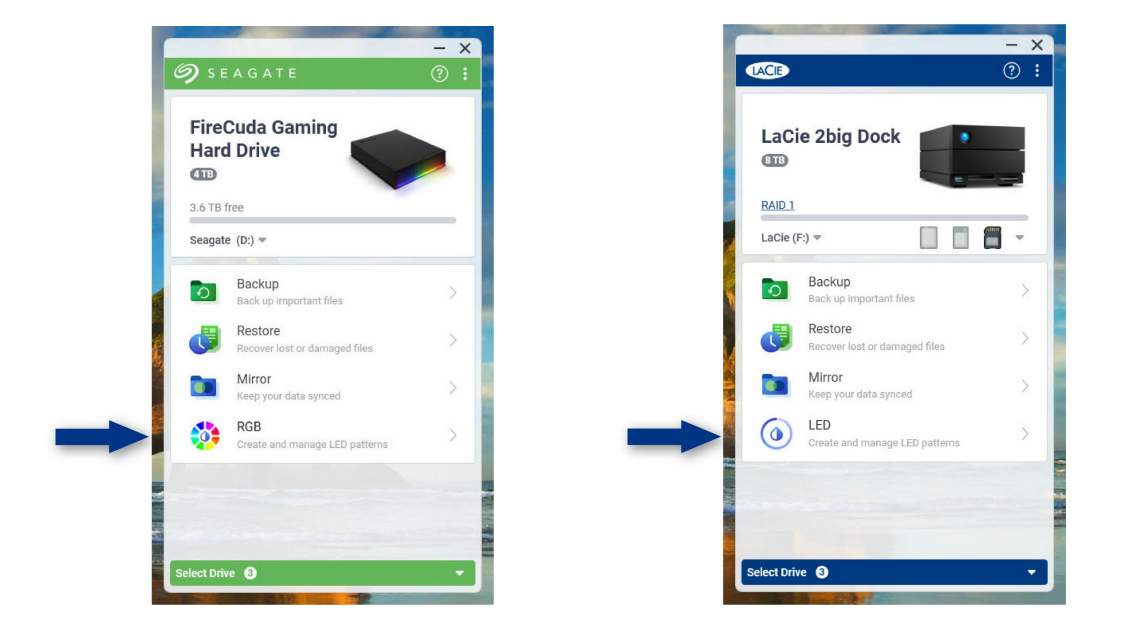

#### <span id="page-10-0"></span>**Previous versions of Toolkit**

If you installed Toolkit previously and the app has not been updated recently, your Home screen may look different.

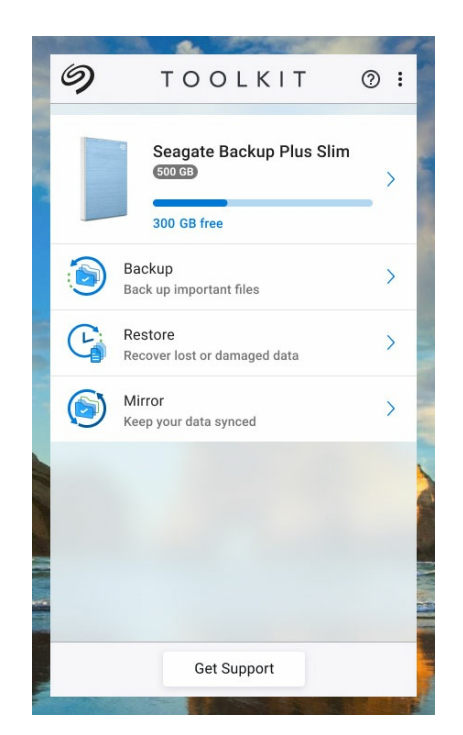

Go to an activity chapter in this manual for more details on managing activities using the current and previous versions of Toolkit.

# <span id="page-11-0"></span>Mirror Activity

**P** 

 $\mathbf{a}^{\prime}$ 

The Mirror activity lets you create a Mirror folder on your PC or Mac that is synced to your storage device. Whenever you add, edit, or delete files in one folder, Toolkit automatically updates the other folder with your changes.

The instructions provided here are intended for users with the most recent version of Toolkit. The user interface for earlier versions of toolkit may differ slightly. [SeePrevious](#page-14-1) Toolkit versions (Windows 7 | 8 | 8.1).

### <span id="page-11-1"></span>**Mirror folder locations**

When setting up mirror folders, you can specify the location of the mirror folder on your PC or Mac. If a location is not specified, the mirror folder is placed at the root of the user folder.

Toolkit creates a corresponding mirror folder on your external drive. On Windows PCs, the mirror folder is located at:

X:\Toolkit\Mirror\

**X** indicates the drive letter assigned to your external drive by your computer. Your drive letter may be different and may change depending on the number of drives connected to your computer.

Toolkit creates the mirror folder at the following location:

**Name**\Toolkit\Mirror\

**Name** indicates the name assigned to the external drive.

#### <span id="page-11-2"></span>**Create a mirror plan**

#### <span id="page-11-3"></span>**Quick setup**

Toolkit can quickly set up a mirror folder in your computer's user folder.

 $\sim$   $\pm$   $\pm$ 

- 1. Open Toolkit.
- 2. On the Main Menu, click on the Mirror activity.
- 3. Click Mirror Now.

Toolkit performs the following actions:

- Adds a folder named "Mirror" in your user folder on the computer.
- Adds a folder named "Mirror" to your storage device. The default location is in the Toolkit folder.

#### <span id="page-12-0"></span>**Custom setup**

A custom setup lets you choose the location of the mirror folder on your computer.

- 1. Open Toolkit.
- 2. On the Main Menu, click on the Mirror activity.
- 3. Click Custom.
- 4. Select a location on your computer for the mirror folder.
- 5. Click Create.

Toolkit performs the following actions:

- Adds a folder named "Mirror" to the selected location on your computer.
- Adds a folder named "Mirror" to your storage device. The default location is in the Toolkit folder.

#### <span id="page-12-1"></span>**Adding files to mirror folders**

To add content, drag files to either Mirror folder. Whenever you add, edit, or delete files in one Mirror folder, Toolkit automatically updates the other Mirror folder with your changes.

The Mirror folders must each be named "Mirror" in order to sync. Do not rename the folders.

#### <span id="page-12-2"></span>**Pause/resume a mirror plan**

To pause the mirror plan:

- 1. Open Toolkit.
- 2. On the Main Menu, click on the Pause icon on the Mirror activity.

Alternatively, you can click on the Mirror activity to go to the Mirror screen, and then click Pause.

To resume the mirror plan:

- 1. Open Toolkit.
- 2. On the Main Menu, click on the Play icon on the Mirror activity.

Alternatively, you can click on the Mirror activity to go to the Mirror screen, and then click Resume.

#### <span id="page-13-0"></span>**View computer folder contents**

You can view the contents of the Mirror folder on your computer:

- 1. Open Toolkit.
- 2. On the Main Menu, click on the Mirror activity.
- 3. On the Mirror screen, click View computer folder.

Toolkit opens a file browser window where you can view the files in the folder.

#### <span id="page-13-1"></span>**View drive folder contents**

You can view the contents of the Mirror folder on your backup drive:

- 1. Open Toolkit.
- 2. On the Main Menu, click on theMirror activity.
- 3. On the Mirror screen, click View drive folder.

Toolkit opens a file browser window where you can view the files in the folder.

#### <span id="page-13-2"></span>**Edit a mirror plan**

- 1. Open Toolkit.
- 2. On the Main Menu, click on theMirror activity.
- 3. On the Mirror screen, click Edit plan.
- 4. Select a new location for the Mirror folder on your computer.
- 5. Click Create.

The new Mirror folder is now synced with the Mirror folder on your storage device.

When Toolkit creates the new Mirror folder, it does not delete the previous folder. The previous folder is no longer synced with your storage device and can be deleted.

#### <span id="page-13-3"></span>**Delete a mirror plan**

- 1. Open Toolkit.
- 2. On the Main Menu, click on the Mirror activity.
- 3. On the Mirror screen, click Delete plan.
- 4. Click Delete to confirm.

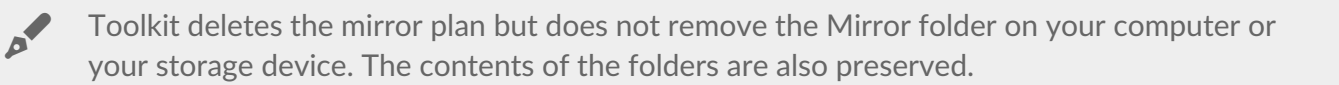

#### <span id="page-14-0"></span>**View report**

You can review a report of mirror activity. The report lists files that were not synced, and includes details on the cause as well as file paths on the host computer and backup drive.

- 1. Open Toolkit.
- 2. On the Main Menu, click on theMirror activity.
- 3. On the Mirror screen, click View report.

### <span id="page-14-1"></span>**Previous Toolkit versions (Windows 7 | 8 | 8.1)**

In legacy versions of Toolkit, Pause/Resume, Edit, Delete, and Report actions are accessed through a menu on the Mirror screen:

- 1. Open Toolkit.
- 2. On the Main Menu, click on the Mirror activity.
- 3. On the Mirror screen, click on the More icon  $\cdots$ ).
- 4. Select an action.

### <span id="page-14-2"></span>**Toolkit Mirror FAQ**

Click [Toolkit](https://www.seagate.com/support/kb/toolkit-mirror-faq/) Mirror FAQ for answers to common questions about creating and using mirror folders.

# <span id="page-15-0"></span>Backup Activity (Windows Only)

The Backup activity lets you create a plan customised for the content, storage device and schedule of your choosing. Backup is available for the Windows version of Toolkit.

The instructions provided here are intended for users with the most recent version of Toolkit. The user interface for earlier versions of toolkit may differ slightly. [SeePrevious](#page-19-1) Toolkit versions (Windows 7 | 8 | 8.1).  $\mathbf{a}^{\prime}$ 

### <span id="page-15-1"></span>**File types and procedure**

Toolkit backs up your data but excludes program files, application data, temporary files, and other types of system files and folders.

For more details, click on File paths and [extensions](https://www.seagate.com/support/kb/file-paths-and-extensions-excluded-in-toolkit-backup-007818en/) excluded in Toolkit backup.

Toolkit initially saves a full backup of the selected data to your storage device when a Backup plan is created. With successive backups, Seagate only saves the data that has changed since the preceding backup. This helps reduce the time and space required for each scheduled backup.

#### <span id="page-15-2"></span>**Locating backed up files**

When Toolkit backs up files to your external storage device, it creates the following folder hierarchy on the drive:

**X**:\Toolkit\Backup\**Name**\c\

**X** indicates the drive letter assigned to your external drive by your computer. Your drive letter may be different and may change depending on the number of drives connected to your computer. **Name** is the name of your computer.  $\mathbf{a}^{\prime}$ 

Within the \Toolkit\Backup\**Name**\c\folder, your backed up files are typically in a copy of the source user folder, however, this may vary depending on the settings you chose for the Backup plan.

#### <span id="page-15-3"></span>**Viewing archived files**

When you update files on your computer, your Backup plan will copy the previous version to the

**X**:\Toolkit\Backup\**Name**\C\_Archive\

**X** indicates the drive letter assigned to your external drive by your computer. Your drive letter may be different and may change depending on the number of drives connected to your computer. **Name** is the name of your computer.

#### <span id="page-16-0"></span>**Set up a quick backup**

You can quickly back up personal files with just a few clicks. Your personal files include all non-system files on Windows.

1. Open Toolkit.

A

- 2. On the Main Menu, clickBackup.
- 3. Click Back Up Now.

Back Up Now is not an available option if you've already created a Backup plan.

Toolkit backs up your personal files and creates a new backup plan. The plan is set to continuously back up personal files to the storage device whenever files are added to your computer or changed. You can change details of the auto-generated plan  $-$  see Edit a [backup](#page-18-1) plan.

#### <span id="page-16-1"></span>**Create a custom backup plan**

A custom Backup plan lets you choose the content, device, and schedule for your backups.

- 1. Open Toolkit.
- 2. On the Main Menu, click on the Backup activity.
- 3. Click Custom.
- 4. Proceed through the steps in Define your [Backup](#page-16-2) plan.

#### <span id="page-16-2"></span>**Define your backup plan**

Toolkit guides you through the steps needed to define your Backup plan.

#### <span id="page-16-3"></span>**Step 1: Select content**

There are two ways to select the content to include in your backups: Basic and Advanced.

#### <span id="page-16-4"></span>**Basic**

1. Click the checkboxes to include the following non-system content:

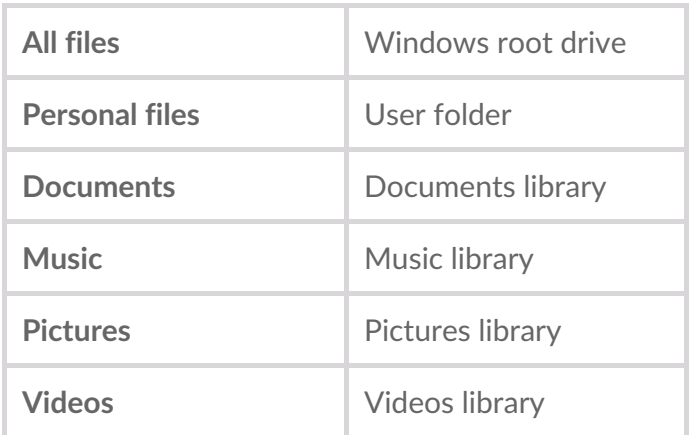

2. When you're finished selecting content, clickNext.

#### <span id="page-17-0"></span>**Advanced**

- 1. To select content with greater control, click Advanced.
- 2. Use the sidebar and the content window to manually select folders.

#### **Selecting multiple items**

You can select (highlight) multiple items using the**Shift** or**Ctrl** key on your keyboard.

To select a series of items in a list:

- 1. Click on the first folder.
- 2. Hold down the**Shift** key on your keyboard.
- 3. Click on the last folder.

To select multiple, non-consecutive items anywhere on the computer:

- 1. Click on a folder.
- 2. Hold down the**Ctrl** key on your keyboard.
- 3. Continue to click on folders.

When you're finished selecting content, clickNext.

#### <span id="page-17-1"></span>**Step 2: Select the destination drive**

- 1. Click the destination drive for your backup.
- 2. Once you've selected a device, clickNext.

#### <span id="page-17-2"></span>**Step 3: Schedule backups**

- 1. Click on a time period to select how often you want to back up your content.
- 2. Adjust settings for the selected time period, for example, selecting a specific hour or day.

#### 3. Click Start Backup.

Your changes are saved. Toolkit backs up selected folders at the scheduled time when:

- Your PC is on.
- Your storage device is connected to the PC.
- Toolkit is running.

A continuous backup plan saves a file whenever you add or remove content or update a file. While continuous backups provide greater flexibility to restore specific data, it uses more system resources. U

#### <span id="page-18-0"></span>**Pause/resume a backup plan**

To pause the backup plan:

- 1. Open Toolkit.
- 2. On the Main Menu, click on the Pause icon on the Backup activity.

Alternatively, you can click on the Backup activity to go to the Backup screen, and then click Pause.

To resume the backup plan:

- 1. Open Toolkit.
- 2. On the Main Menu, click on the Play icon on the Backup activity.

Alternatively, you can click on the Backup activity to go to the Backup screen, and then click Resume.

#### <span id="page-18-1"></span>**Edit a backup plan**

You can change the content, destination, and schedule of your Backup plan.

- 1. Open Toolkit.
- 2. On the Main Menu, click on the Backup activity.
- 3. On the Backup screen, clickEdit plan.
- 4. Proceed through the steps in Define your [Backup](#page-16-2) plan.

#### <span id="page-18-2"></span>**Delete a backup plan**

- 1. Open Toolkit.
- 2. On the Main Menu, click on the Backup activity.
- 3. On the Backup screen, clickDelete plan.
- 4. (optional) If you want to remove all files that have been backed up to the device, select the checkbox next to Delete all files backed up to the device.

5. Click Delete to confirm.

#### <span id="page-19-0"></span>**View report**

You can review a report of backup activity. The report lists files that were not backed up or only partially backed up, and includes details on the cause as well as file paths on the host computer and backup drive.

- 1. Open Toolkit.
- 2. On the Main Menu, click on the Backup activity.
- 3. On the Backup screen, clickView report.

### <span id="page-19-1"></span>**Previous Toolkit versions (Windows 7 | 8 | 8.1)**

In legacy versions of Toolkit, Pause/Resume, Edit, Delete, and Report actions are accessed through a menu on the Backup screen:

- 1. Open Toolkit.
- 2. On the Main Menu, click on the Backup activity.
- 3. On the Backup screen, click on the More icon  $\cdots$ ).
- 4. Select an action.

### <span id="page-19-2"></span>**Toolkit Backup FAQ**

Click Toolkit [Backup](https://www.seagate.com/support/kb/toolkit-backup-for-windows-faq/) FAQ for answers to common questions about creating and using Backup plans.

# <span id="page-20-0"></span>Restore Activity (Windows Only)

You can retrieve files that you have backed up to your external drive through the Toolkit Backup plan.

- 1. Open Toolkit.
- 2. On the Main Menu, clickRestore.
- 3. Select the Backup plan you want to restore.
- 4. On the Restore screen, select the version you want to restore. ClickNext.
- 5. By default, Toolkit will restore files to their original locations. (If you want to restore files to a different location, use the sidebar and the content window to select a folder. You can always click Restore to Original Location to reset to the default location.)
- 6. Click Restore.

Toolkit will restore the files from the version you selected. It will not restore files from other versions that may have been backed up to your external drive.

**Restoring files to other folders or computers** of

When restoring files to a different folder or computer, the file structure in the destination location may not match the file structure in the source location. Toolkit will recreate the source folder structure in the new location if file paths don't match. Depending on how your folders are organised, you may need to manually move restored files to their appropriate destinations.

# <span id="page-21-0"></span>Sync Plus Activity

The Sync Plus activity provides a continual sync of data between your computer and your drive, ensuring your files are available in both places.

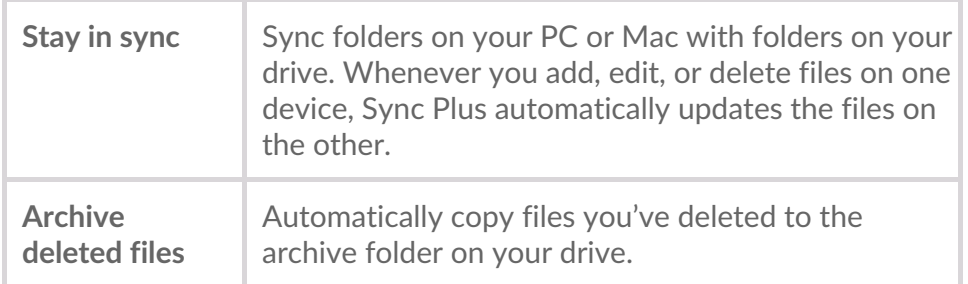

Toolkit will not sync some types of data. See Files and folders [excluded](#page-24-1) from syncing.

Sync Plus is available for the following premium products:

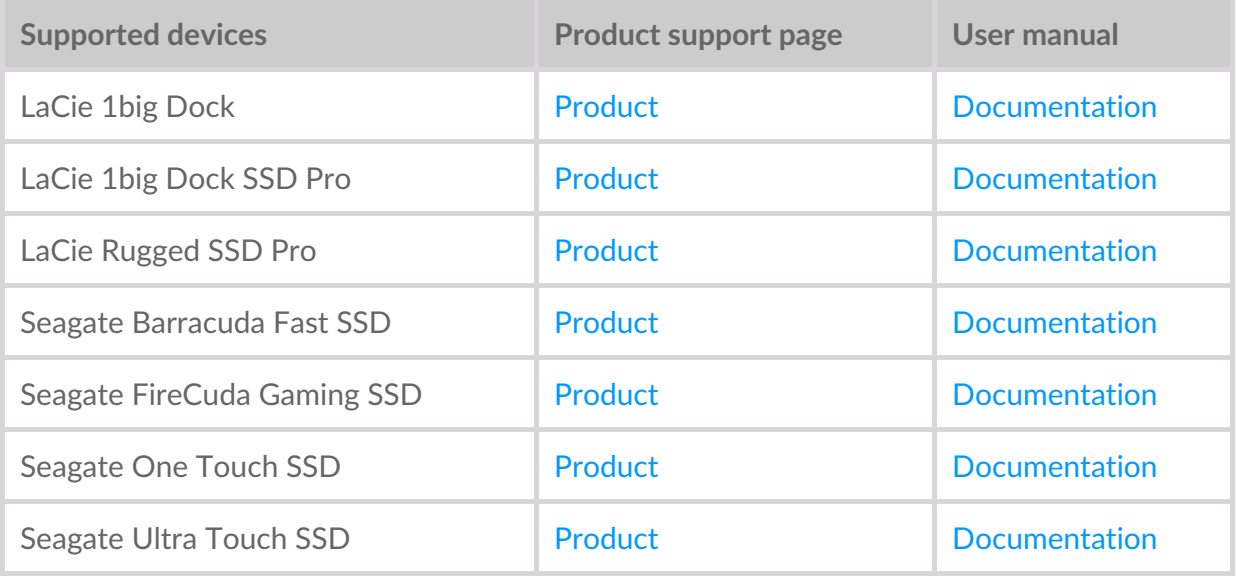

The instructions provided here are intended for users with the most recent version of Toolkit. The user interface for earlier versions of toolkit may differ slightly. [SeePrevious](#page-24-2) Toolkit versions (Windows 7 | 8 | 8.1). A

### <span id="page-21-1"></span>**Set up a quick sync**

You can quickly create a plan to sync your PC or Mac's user folder. Toolkit performs the following actions in a quick sync:

- Creates a default plan syncing your PC or Mac's user folder with your drive.
- Files and folders you delete are automatically copied to the archive folder on the drive.

To create a quick sync:

- 1. Open Toolkit.
- 2. On the Main Menu, click on the Sync Plus activity.
- 3. Click Sync.
- 4. Review settings and click Got It.

#### <span id="page-22-0"></span>**Create a custom Sync Plus plan**

A custom Sync Plus plan lets you:

- Choose folders to sync with your drive.
- Customise your sync and archive settings.

To set up your custom Sync Plus plan:

- 1. Open Toolkit.
- 2. On the Main Menu, click the Sync Plus activity.
- 3. On the Sync Plus screen, clickCreate a new Sync Plus plan.
- 4. Click Next.
- 5. Select the computer folders you want to sync. ClickNext.
- 6. Select the destination on your drive for the synced folder(s). ClickNext.
- 7. Click on the toggle switches to change the following settings:

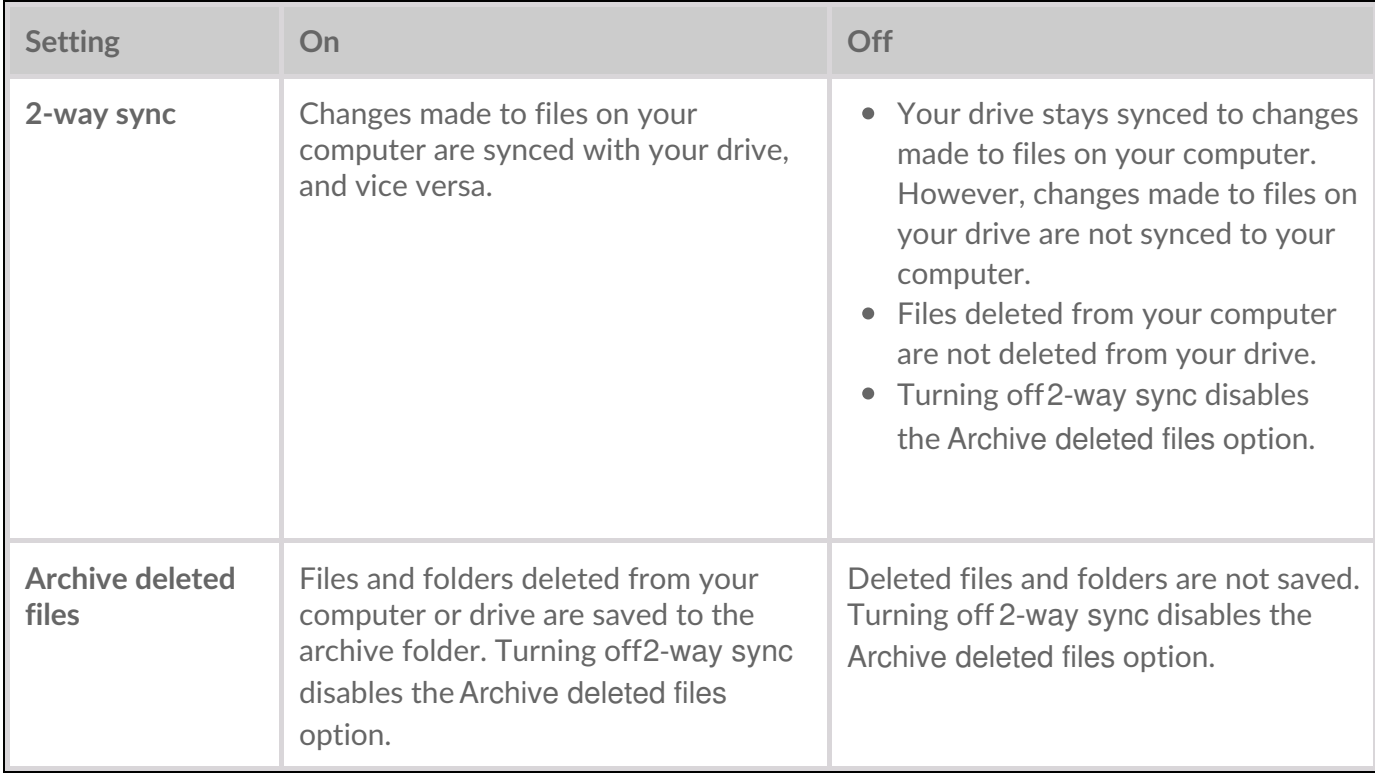

8. Click Create.

9. Review settings and click Got It.

#### <span id="page-23-0"></span>**Pause/resume a Sync Plus plan**

To pause a Sync Plus plan:

- 1. Open Toolkit.
- 2. On the Main Menu, click on the Pause icon on the Sync Plus activity.

Alternatively, you can click on the Sync Plus activity to go to the Sync Plus screen, and then click Pause.

To resume the Sync Plus plan:

- 1. Open Toolkit.
- 2. On the Main Menu, click on the Play icon on the Sync Plus activity.

Alternatively, you can click on the Sync Plus activity to go to the Sync Plus screen, and then click Resume.

#### <span id="page-23-1"></span>**View synced folders and archive**

You can view synced folders and archives on your computer:

- 1. Open Toolkit.
- 2. On the Main Menu, click on the Sync Plus activity.
- 3. On the Sync Plus screen, clickView computer folder.

Toolkit opens a file browser window where you can view the folders and their contents.

#### <span id="page-23-2"></span>**Edit a Sync Plus plan**

To edit a Sync Plus plan:

- 1. Open Toolkit.
- 2. On the Main Menu, click the Sync Plus activity.
- 3. On the Sync Plus screen, clickEdit plan.
- 4. Select source and destination folders, and change sync and archive settings as needed.

### <span id="page-23-3"></span>**Restore files**

To restore files from the archive:

- 1. Open Toolkit.
- 2. On the Main Menu, click on the Sync Plus activity.
- 3. On the Sync Plus screen, clickRestore files.
- 4. Toolkit opens a file browsing window so you can copy data from the archive folder to another location.

### <span id="page-24-0"></span>**Delete a Sync Plus plan**

To delete a Sync Plus plan:

- 1. Open Toolkit.
- 2. On the Main Menu, click on the Sync Plus activity.
- 3. On the Sync Plus screen, clickDelete plan.
- 4. Click Agree to confirm.

### <span id="page-24-1"></span>**Files and folders excluded from syncing**

Toolkit will not sync program files, application data, temporary files, and other types of system files and folders. A full listing of items excluded from syncing can be found in this nowledge base article.

### <span id="page-24-2"></span>**Previous Toolkit versions (Windows 7 | 8 | 8.1)**

In legacy versions of Toolkit, Pause/Resume, Edit, Restore, and Delete actions are accessed through a menu on the Sync Plus screen:

- 1. Open Toolkit.
- 2. On the Main Menu, click on the Sync Plus activity.
- 3. On the Sync Plus screen, click on the More icon  $\cdots$ ).
- 4. Select an action.

# <span id="page-25-0"></span>Seagate Secure

The Seagate Secure activity lets you manage security for Seagate and LaCie self-encrypting drives. Use Toolkit to enable security, create a password, and rest easy knowing your data is protected with AES 256 bit encryption technology.

![](_page_25_Picture_409.jpeg)

The instructions provided here are intended for users with the most recent version of Toolkit. The user interface for earlier versions of toolkit may differ slightly. [SeePrevious](#page-36-0) Toolkit versions (Windows 7 | 8 | 8.1).

### <span id="page-25-1"></span>**Enable security with Toolkit**

Toolkit is required to enable security for self-encrypting drives.

- 1. Connect the device to your computer.
- 2. Open Toolkit.

**P** 

- 3. On the Main Menu, click on the Seagate Secure activity.
- 4. Click Enable.

**macOS 10.13 or later**

![](_page_26_Picture_0.jpeg)

A driver needs to be installed. At the prompt, use the Finder to eject the drive, and then disconnect the cable from the computer. Toolkit will prompt you to enable a system extension. Click Next to navigate to your Security & Privacy System Preferences and enable the system extension signed by "Seagate Technologies LLC".

#### **Apple Silicon Mac users**

You must lower security before you can enable the system extension in Security & Privacy. For more details, see How to change startup disk [security](https://www.seagate.com/support/toolkit/silicon-startup) settings on an Apple silicon Mac.

- 5. A notice appears informing you that you will create a password that you must remember or keep safe, as it can't be recovered. Click the checkbox to acknowledge the notification, and then clicNext.
- 6. Enter the 8-character secure code (SID) listed on the insert that was included in your device packaging. Note that the secure code is case-sensitive, meaning that it distinguishes between uppercase and lower-case letters. ClickNext.

If you no longer have the insert, you can find the secure code (SID) on a sticker on the drive enclosure. **Note for LaCie Rugged Secure and Rugged RAID Shuttle drives**— the sticker is located under the protective bumper.

#### 7. Click Next.

**PA** 

Incorrect code error? If you receive anIncorrect code error and can no longer enter the secure code (SID), safely eject the hard drive and then disconnect it from the computer. Locate the correct SID, reconnect the drive, and try again. This error could also occur if you enabled security for the device at some point in the past and the password you created is still active. Try entering the last password you created for the drive.  $\mathbf{a}^{\prime}$ 

- 8. Create a password that you will use to unlock the drive on any computer. In the upper field, enter a password that's easy to remember but difficult to guess. Note that the password you create is casesensitive, meaning that it distinguishes between upper-case and lower-case letters. Enter the same password in the lower field to confirm, and clickNext.
	- Keep your password in a safe place. Similar to mobile phones, your password cannot be recovered, not even by Seagate or LaCie.
- 9. (optional) Create a password hint. In the event you have forgotten your password, you can view your hint to help you remember it. Enter your password hint and clickNext.

Because personal details can limit data security, use <sup>a</sup> hint that only you understand.

#### <span id="page-27-0"></span>**Optional password reset key setup**

You can set up a key that lets you reset your password if you have forgotten your current password, while preserving the data on your drive.

At the prompt, enter your Seagate/LaCie account information and clickSign In. If you don't have a Seagate/LaCie account, clickCreate Account to open a web page where you can create one. You'll need to validate and activate your new account.

After the password reset key has been created, make certain to note your Seagate/LaCie account [information](#page-29-1) in case you need it to reset the password at a future date. Seset up a [password](#page-30-1) reset key and Use a password reset key for more details.

10. Click Done.

### <span id="page-27-1"></span>**Unlock the drive**

To access data on the drive, you must enter the password you created with the Toolkit app. You can enter your password using Toolkit. If Toolkit is not installed on the computer, you can run the appropriate Unlock Drive app for your operating system located on the drive.

#### <span id="page-27-2"></span>**Entering your password with Toolkit**

Each time you connect your drive to a computer with Toolkit installed, you'll be prompted to enter your password.

1. In the dialog, enter the password you created when you enabled security.

Remember, the password you created is case-sensitive, meaning that it distinguishes between upper-case and lower-case letters.

#### 2. Click Unlock.

If the prompt doesn't appear automatically when you connect the drive:

- 1. Open Toolkit.
- 2. On the Main Menu, click on the Seagate Secure activity.
- 3. On the Seagate Secure screen, clickUnlock.
- 4. At the prompt, enter your password and clickUnlock.

#### <span id="page-27-3"></span>**Entering your password with the Unlock Drive app**

If you connect the device to a computer that does not have Toolkit installed, you can enter your password

using the Unlock Drive app located on the drive.

- 1. Using a file manager such as File Explorer or Finder, open theDriveLocked volume.
- 2. Click on Unlock Drive for Windows or Unlock Drive for Mac.

**macOS 10.13 or later**

![](_page_28_Picture_4.jpeg)

A driver needs to be installed. At the prompt, use the Finder to eject the drive, and then disconnect the cable from the computer. Toolkit will prompt you to enable a system extension. Click Next to navigate to your Security & Privacy System Preferences and enable the system extension signed by "Seagate Technologies LLC".

#### **Apple Silicon Mac users**

You must lower security before you can enable the system extension in Security & Privacy. For more details, see How to change startup disk [security](https://www.seagate.com/support/toolkit/silicon-startup) settings on an Apple silicon Mac.

3. Enter the password you created for the drive.

![](_page_28_Picture_9.jpeg)

4. Click OK.

The Unlocker app is not available for high-capacity (12 TB and higher) versions of Seagate<br>One Touch with Hub. The Toolkit app must be used to unlock the drive.

#### <span id="page-28-0"></span>**Exceeding the maximum number of failed password attempts**

If you reach the maximum number of consecutive failed password attempts, your drive will be temporarily disabled. Disconnect and reconnect your drive, and then retry with the correct password.

#### <span id="page-28-1"></span>**Lock the drive**

The drive is locked automatically whenever it is ejected or disconnected from your computer. You must enter your password again when you reconnect the drive.

You can also manually lock the drive while it's connected to a computer.

- 1. Open Toolkit.
- 2. On the Main Menu, click on the Seagate Secure activity.
- 3. On the Seagate Secure screen, clickLock.
- 4. In the dialog, enter your password and clickLock.

![](_page_29_Picture_0.jpeg)

#### <span id="page-29-0"></span>**Change your password**

Use Toolkit to change your password.

- 1. Open Toolkit.
- 2. On the Main Menu, click on the Seagate Secure activity.
- 3. On the Seagate Secure screen, clickChange Password.
- 4. A notice appears informing you that you will create a password that cannot be recovered. Clicknext.
- 5. In the upper field, enter your current password.
- 6. Enter your new password in the middle field, and then enter the same new password in the lower field to confirm.
- 7. (Optional) You can create a password hint, which you can view later in the event you've forgotten your password. Enter the password hint in the field.

Because personal details can limit data security, use a hint that only you understand.

- 8. Click Next.
- 9. You've now secured the drive with a new password. ClickDone.

#### <span id="page-29-1"></span>**Set up a password reset key**

You can set up a key that lets you reset your password if you have forgotten your current password, while preserving the data on your drive.

#### <span id="page-29-2"></span>**Requirements**

- Set up the password reset key before you forget your current password.
- A [Seagate/LaCie](https://www.seagate.com/consumer-login/) [account](https://myportal.seagate.com/consumer-identity/reg/) is required to set up a password reset key Create a new account, or sign in with an existing account. An internet connection is required. New users will need to validate and activate their new account.
- Multi-user drives Only an admin can set up and use a password reset key.
- The password key feature is available in Seagate Secure version 3.0 or higher. To view your Toolkit version:
	- 1. From the Home screen, click on the More menu and select Settings.
	- 2. Click About.

**Important note** — Like a good insurance policy, a password reset key is only useful if you set it up before you need it. If you forget your password but did not previously set up a password reset key, your only recourse is toreset the drive to factory [settings](#page-35-2). A factory reset erases all data from the drive. or

#### <span id="page-30-0"></span>**Password reset key setup after security is enabled**

You're prompted to set up a password reset key whe[nenabling](#page-25-1) security for your drive. However, if security has already been enabled, you can set up a password reset key on the Seagate Secure screen:

- 1. Open Toolkit.
- 2. On the Main Menu, click on the Seagate Secure activity.
- 3. On the Seagate Secure screen, clickReset Key.
- 4. Click Set Up.
- 5. Enter your current Seagate Secure admin password. ClickContinue.
- 6. You're prompted to enter your PSID. This is the 32-character reset code listed on the insert that was included in your device packaging. Enter the 32-character PSID. (Toolkit will automatically change lower-case letters to upper-case.)

**No longer have the insert with the PSID?**

You can also find the PSID on a sticker on the hard drive.**Note for LaCie Rugged Secure and Rugged RAID Shuttle drives** — the sticker is located under the protective bumper.

7. At the prompt, enter your Seagate/LaCie account information and clickSign In. An internet connection is required.

If you don't have a Seagate/LaCie account, clickCreate Account to open a web page where you up it in ave a seagate/LaCie account, click Create Account to open a web page you can create an account. You'll need to validate and activate your new account.

After the password reset key has been created, make certain to note your Seagate/LaCie account information in case you need it to reset the password at a future date.

#### <span id="page-30-1"></span>**Use a password reset key**

If you previously set up a password key, you can use it to reset the drive's password.

- 1. At the password prompt, click Forgot password?.
- 2. You're prompted to enter your PSID. This is the 32-character reset code listed on the insert that was included in your device packaging. Enter the 32-character PSID. (Toolkit will automatically change lower-case letters to upper-case.)

**No longer have the insert with the PSID?**

You can also find the PSID on a sticker on the hard drive.**Note for LaCie Rugged Secure and Rugged RAID Shuttle drives** — the sticker is located under the protective bumper.

- 3. At the prompt, enter your Seagate/LaCie account information and clickSign In. An internet connection is required.
- 4. On the Password Reset screen, enter your new password, and then enter the same new password in the field below it to confirm.
- 5. (optional) You can create a password hint, which you can view later in the event you forget your password again. Enter the password hint in the field.
- 6. (optional) Click the Trusted computer checkbox configure Toolkit [toautomatically](#page-31-0) unlock a drive when it's connected to a trusted computer.
- 7. Click Next.
- 8. Click Done.

#### <span id="page-31-0"></span>**Trusted computers**

You can configure Toolkit to automatically unlock a drive when it's connected to a computer that you've designated as "trusted". Use this setting only on a computer that no one else uses. You'll still need a password to unlock the drive when connected to other computers.

- 1. Connect your drive to a computer installed with Toolkit.
- 2. At the prompt, enter the password you created when you enabled security.

Remember, the password you created is case-sensitive, meaning that it distinguishes between upper-case and lower-case letters.

- 3. Check the Trust this computer checkbox.
- 4. Click Continue.

If the prompt doesn't appear automatically when you connect the drive:

- 1. Open Toolkit.
- 2. On the Main Menu, click on the Seagate Secure activity.
- 3. On the Seagate Secure screen, clickUnlock.
- 4. At the prompt, enter your password.
- 5. Check the Trust this computer checkbox.
- 6. Click Continue.

If your connected drive is already unlocked, do the following:

- 1. Open Toolkit.
- 2. On the Main Menu, click on the Seagate Secure activity.
- 3. On the Seagate Secure screen, clickTrusted Computer.
- 4. Click the Trust this computer toggle to enable the setting.
- 5. At the prompt, enter your password and click Continue.

6. Click Done.

#### <span id="page-32-0"></span>**Removing trusted computer status**

To remove trusted computer status from a computer:

- 1. Connect your drive to the trusted computer.
- 2. Open Toolkit.
- 3. On the Main Menu, click on the Seagate Secure activity.
- 4. On the Seagate Secure screen, clickTrusted Computer.
- 5. Click the Trust this computer toggle to disable the setting.
- 6. Click Done.

#### <span id="page-32-1"></span>**Multi-user** access

You can provide a second user with secure access to your storage device.

![](_page_32_Picture_11.jpeg)

Adding another user changes the unlock prompt when connecting the secure drive to a computer. When only a single user is enabled, the secure drive requires a single password for the owner or 'admin' of the drive:

![](_page_32_Picture_341.jpeg)

With multi-user enabled, the user unlocking the drive must enter both their username and password.

![](_page_33_Picture_540.jpeg)

As the owner of the secure drive, your username is "Admin" and you continue to enter the same password. You'll provide the second user with a username and an initial password. The second user can access content on the drive but cannot perform all security actions:

![](_page_33_Picture_541.jpeg)

- 1. Open Toolkit.
- 2. On the Main Menu, click on the Seagate Secure activity.
- 3. On the Seagate Secure screen, clickManage Multi-User.
- 4. Click the **Multi-user** radio button, and then clickNext.
- 5. You're prompted to confirm your administrator password. Enter your password and clickNext.
- 6. Click Add User. A dialogue box appears.
- 7. Enter a username for the second user. This is the username the second user will enter when unlocking the drive.
- 8. Enter a password for the second user. This is the password the second user will enter when unlocking the drive. Choose a password that's easy to remember but difficult to guess. Note that the password you create is case-sensitive, meaning that it distinguishes between upper-case and lower-case letters.
- 9. Enter the same password in the lower field to confirm.
- 10. (optional) Create a password hint. You can create a hint to help you remember the password you created for the second user.

11. Click Save.

#### <span id="page-34-0"></span>**Editing the second user**

The administrator can edit the second user's username and password.

- 1. Open Toolkit.
- 2. On the Main Menu, click on the Seagate Secure activity.
- 3. On the Seagate Secure screen, clickManage Multi-User.
- 4. At the prompt, enter your admin password and click Continue.
- 5. In the user listing, click on the More icon  $\cdot \cdot \cdot$ ) and select Edit.
- 6. Edit the user's details and click Save.
- 7. Click Done.

#### <span id="page-34-1"></span>**Disabling the second user**

The administrator can disable the second user but maintain their details so they can be re-enabled later.

- 1. Open Toolkit.
- 2. On the Main Menu, click on the Seagate Secure activity.
- 3. On the Seagate Secure screen, clickManage Multi-User.
- 4. At the prompt, enter your admin password and click Continue.
- 5. In the user listing, click on the More icon  $\cdots$  ) and select Disable.
- 6. At the prompt, click Disable to confirm.
- 7. Click Done.

#### <span id="page-34-2"></span>**Deleting the second user**

The administrator can delete the second user.

- 1. Open Toolkit.
- 2. On the Main Menu, click on the Seagate Secure activity.
- 3. On the Seagate Secure screen, clickManage Multi-User.
- 4. In the user listing, click on the More icon  $\cdots$  ) and select Delete.
- 5. At the prompt, click Delete to confirm.
- 6. Click Done.

### <span id="page-34-3"></span>**Disable security**

You can disable security so that a password is no longer needed to unlock the device. It will function as an unsecured drive with no password protection. You can always re-enable security again at a later date using the password you created.

1. Open Toolkit

- 1. Open Toolkit.
- 2. On the Main Menu, click on the Seagate Secure activity.
- 3. On the Seagate Secure screen, clickDisable Security.
- 4. A notification appears informing you that you will disable security. Enter your password to confirm, and then click **Continue**.

#### <span id="page-35-0"></span>**Re-enable security**

If you disabled security at some point, you can re-enable it using the password you created.

- 1. Open Toolkit.
- 2. On the Main Menu, click the Seagate Secure activity.
- 3. On the Seagate Secure screen, clickEnable Security.
- 4. Enter the password you created when you first enabled security.

Remember, the password you created is case-sensitive, meaning that it distinguishes between upper-case and lower-case letters.

5. Click Continue.

#### <span id="page-35-1"></span>**Crypto-erase the drive**

A crypto-erase securely deletes all data on the drive  $-$  it can never be recovered  $-$  while keeping your security settings in place. Your password remains the same.

- 1. Open Toolkit.
- 2. On the Main Menu, click on the Seagate Secure activity.
- 3. Click the Seagate Secure screen, click Crypto Erase.
- 4. A notification appears informing you that you will erase all the data on the drive but maintain your security settings. Click Erase.
- 5. A dialogue box appears. Enter your password to confirm, and then click Continue.

![](_page_35_Picture_19.jpeg)

If you are logged in to your computer as an admin user, confirm that you want to allow Toolkit to make this change. If you are logged in as a standard user, enter the system password for your computer to confirm the crypto-erase.

![](_page_35_Picture_21.jpeg)

Your system prompts you to allow Toolkit to make this change. Enter the system password for your computer to confirm the crypto-erase.

### **Reset the drive to factory settings**

<span id="page-35-2"></span>A factory reset deletes all data on the drive and removes all security settings, including your password. The drive reverts to its original factory settings.

1. Open Toolkit.

- 1. open Toolki
- 2. On the Main Menu, click on the Seagate Secure activity.
- 3. On the Seagate Secure screen, clickFactory Reset.
- 4. A notification appears informing you that you will erase all the data on the drive and remove your security settings. Click Reset.
- 5. You're prompted to enter your PSID. This is the 32-character reset code listed on the insert that was included in your device packaging. Enter the 32-character PSID. (Toolkit will automatically change lower-case letters to upper-case.)

**No longer have the insert with the PSID?**

You can also find the PSID on a sticker on the hard drive.**Note for LaCie Rugged Secure and Rugged RAID Shuttle drives** — the sticker is located under the protective bumper.

6. Click Continue.

![](_page_36_Picture_8.jpeg)

If you are logged in to your computer as an admin user, confirm that you want to allow Toolkit to make this change. If you are logged in as a standard user, enter the system password for your computer to confirm the factory reset.

![](_page_36_Picture_10.jpeg)

Your system prompts you to allow Toolkit to make this change. Enter the system password for your computer to confirm the factory reset.

<span id="page-36-0"></span>![](_page_36_Picture_12.jpeg)

#### **Previous Toolkit versions (Windows 7 | 8 |**

#### **8.1)**

In legacy versions of Toolkit, all security-related actions are accessed through a menu on the Seagate Secure screen:

- 1. Open Toolkit.
- 2. On the Main Menu, click on the Seagate Secure activity.
- 3. On the Seagate Secure screen, click on the More icon  $\cdots$ ).
- 4. Select an action.

<span id="page-37-0"></span>Import lets you quickly import files from memory cards inserted into integrated card readers on compatible Seagate or LaCie devices. Insert a memory card, and Toolkit automatically copies your files to your device — no need to open folders and drag files.

Import also supports automated file copying from USB drives connected to hub ports on compatible Seagate and LaCie devices. Connect a USB flash drive or storage device to a hub port and let Toolkit back up files to your hub drive.

Unlike other features in Toolkit, Import is not available as an activity on the home screen. Instead, copying is automated or prompted when drives are detected.

![](_page_37_Picture_612.jpeg)

### <span id="page-37-1"></span>**Install Import**

Toolkit must already be installed on your computer. Se[eGetting](https://sgspzwwwl01a.seagate.com:8443/content/seagate/gb/en/manuals/software/toolkit/vgn_ext_templ_rewrite?vgnextoid=e9bc14e7fe96f510VgnVCM100000ef41090aRCRD&vgnextcurrentsitefirstchannel=1/vgn_ext_templ_rewrite) Started with Toolkit.

- 1. Once Toolkit is installed, connect your supported Seagate or LaCie device to your computer.
- 2. Toolkit automatically detects the supported device and adds Import to Toolkit.

#### <span id="page-37-2"></span>**Import from memory cards**

- 1. Insert a memory card containing files into your Seagate or LaCie drive's integrated card reader. Toolkit asks you whether you want to automatically import the content of inserted cards to your storage drive.
- 2. Click Import to confirm that you want Toolkit to automatically copy files from memory cards. If you prefer to activate Import at a later time, clickSkip.

When Import is activated, Toolkit will automatically copy files from memory cards inserted in an integrated card reader.

Toolkit may duplicate files in certain circumstances, for example, if you:

- Eject a memory card, remove the card from the drive, and then reinsert the card.
- Eject the drive and then reconnect the drive while the memory card is still inserted.
- Restart your computer while the device is connected and the memory card is inserted.
- Quit Toolkit and restart the app while the device is connected and the memory card is inserted.

#### <span id="page-38-0"></span>**Activate/deactivate memory card imports**

By default, Toolkit will import files from memory cards inserted in a Seagate or LaCie drive's integrated card reader. However, if needed you can deactivate memory card imports.

- 1. On the Toolkit home screen, click on the More icon and selectSettings.
- 2. Click on the toggle switch next to *Import* content of inserted memory cards.

#### <span id="page-38-1"></span>**Activate/deactivate incremental imports for memory cards**

By default, Toolkit will copy all files from a memory card inserted in your Seagate or LaCie drive's integrated card reader. However, you can save storage space and time by activating**incremental imports** . An incremental import only copies new files and will ignore files that were previously imported from the same memory card.

- 1. On the Toolkit home screen, click on the More icon and select Settings.
- 2. Click on the toggle switch next to **Incremental copy of inserted memory cards.**

### <span id="page-38-2"></span>**Import from USB devices**

- 1. Connect a USB flash drive or USB external storage device to a hub port on your hub drive. Toolkit asks you if you want to import the contents of the connected drive.
- 2. Click Import to confirm that you want Toolkit to copy files from the USB drive. If you don't want to import files from the connected drive, clickSkip.

Each time you connect the same USB device to the hub port, Toolkit will prompt you to import files from the drive. Note that subsequent imports from the same USB device are always **incremental** , that is, only new files are copied to the drive, while files that were previously imported from the same USB device are ignored.  $\mathbf{p}^{\prime}$ 

#### <span id="page-38-3"></span>**Activate/deactivate import prompts for USB devices**

By default, Toolkit will prompt you to import the contents of devices connected to USB hub ports. You can deactivate import prompts for connected USB devices.

- 1. On the Toolkit home screen, click on the More icon and selectSettings.
- 2. Click on the toggle switch next to **Import contents of drives connected to hub ports.**

#### <span id="page-39-0"></span>**Location of imported files**

Toolkit creates the following folders for all of your imports:**DriveName** > Toolkit > Imported Files.

**DriveName** is the name of your Seagate storage device.

#### <span id="page-39-1"></span>**Folder naming convention**

During an import, Toolkit adds a uniquely named folder containing the imported files. The following naming convention is used:

YYYY-MM-DD\_HH.MM.SS CardName

![](_page_39_Picture_325.jpeg)

### <span id="page-39-2"></span>**Toolkit Import FAQ**

#### <span id="page-39-3"></span>**Q:** Does Import delete the content on my memory card after it has finished **importing content to my drive?**

A: No. Files are not removed from the memory card while importing.

#### <span id="page-39-4"></span>**Q: Can I use Import with an external card reader?**

A: No. Import is designed for use with select Seagate and LaCie devices featuring integrated card readers. See Supported devices above.

# <span id="page-41-0"></span>RAID Setup

Toolkit helps you easily configure the RAID level and formatting for compatible drives.

![](_page_41_Picture_688.jpeg)

#### <span id="page-41-1"></span>**RAID explained**

RAID stands for**redundant array of independent disks**. RAID contains the word**array**, and the two terms are often used interchangeably. An array is a combination of two or more physical disks that are presented to the operating system as a single volume.

Disks are combined into different RAID configurations known as**RAID levels**. The RAID level you choose depends on which storage attributes are most important to you:

![](_page_41_Picture_689.jpeg)

Toolkit RAID helps you configure compatible LaCie and Seagate RAID storage devices with two drives. Available levels are RAID 0 and RAID 1:

**RAID 0** — Data is not duplicated on both drives. This results in faster transfers and more storage, since the full capacity of both drives can be used to store unique data. However, RAID 0 lacks data protection. If a single drive fails, all data in the array is lost.

**RAID 1** — Data is duplicated on each disk in the array. If a drive fails, the data remains available on the other drive. However, this comes at a cost — since the same data is written to each drive, copying data takes longer and overall storage capacity is reduced by 50%. RAID 1 is a good choice when protecting your data is more important than performance or overall storage space.

To summarise, each RAID level has its own advantages:

![](_page_42_Picture_765.jpeg)

#### <span id="page-42-0"></span>**RAID and data security**

While RAID 1 can protect data in case of a single drive failure, it cannot guarantee complete data protection for all cases of hardware failure or data corruption. To help prevent data loss due to any extreme event, it's recommended that you maintain copies of your files on more than one device — for example, keep one copy on your RAID device and another copy on one of the following:

- Another direct-attached storage (DAS) device
- A network attached storage (NAS) device
- Some form of removable or archival storage

Any loss, corruption or destruction of data while using a Seagate or LaCie hard drive or hard drive system is the sole responsibility of the user. Under no circumstances will Seagate or LaCie be held liable for the recovery or restoration of data.

### <span id="page-42-1"></span>**Setting RAID level and formatting with Toolkit**

Formatting erases everything on the storage device. It's highly recommended that you**back up all data** on your storage device before performing the steps below.Seagate and LaCie are not responsible for any data lost due to formatting, partitioning, or using a storage device. ļ

- 1. Follow the instructions in your product user manual for setting up your device and installing Toolkit.
- 2. On the Toolkit home screen, click on the**RAID** activity.
- 3. Click **Set Up**.
- 4. Select a RAID level:

![](_page_42_Picture_766.jpeg)

#### 5. Click **Continue**.

6. Select one of the following formats for the drive:

![](_page_43_Picture_293.jpeg)

![](_page_43_Picture_294.jpeg)

7. Follow the on-screen prompts to complete the

# <span id="page-44-2"></span><span id="page-44-0"></span>RGB and Status LED Management

Toolkit has options for managing the RGB and Status LED illumination on applicable storage devices.

![](_page_44_Picture_451.jpeg)

Storage device RGB and LED options:

![](_page_44_Picture_452.jpeg)

**Game Drive for Xbox** — Toolkit RGB control can be used to set colour patterns and animations for select products. See theGame Drive for Xbox Special [Edition](https://www.seagate.com/manuals/game-drive/rgb-led-management/) user manualfor instructions specific to your product. i

### <span id="page-44-1"></span>**Disable/enable the status LED**

The status LED is enabled by default. To disable or enable the status LED for your storage device:

1. Open Toolkit.

- 2. On the Main Menu, click the RGB or LED activity.
- 3. On the RGB Settings or LED Settings screen, click theStatus LED toggle switch.

### <span id="page-45-0"></span>**Edit RGB illumination patterns**

The Toolkit RGB activity supports the following RGB pattern controls:

- Razer Chroma
- FireCuda RGB (default)

A single device can use only one colour management option.

#### <span id="page-45-1"></span>**Access RGB activity**

To access the RGB activity:

- 1. Open Toolkit.
- 2. On the Main Menu, click on the RGB activity.
- 3. The RGB Settings screen appears.

#### <span id="page-45-2"></span>**RGB illumination** settings

The following settings at the top of the RGB activity screen apply to all RGB pattern controls

- **Intensity** Move the slider to the right to add more brightness to the RGB and to the left to decrease brightness.
- **On** Click the switch to turn the RGB off/on.
- **Sync Seagate compatible devices** This option is only available for Seagate FireCuda Gaming Dock and Seagate FireCuda Gaming SSD. If you have two or more compatible devices connected to your PC, you can click the switch to sync the RGB patterns for all devices. Once enabled on any of the connected RGB storage devices, all RGBs act in unison with changes to the patterns. (There is no primary or secondary device. The most recently edited setting defines the pattern for all of the synced devices.) Disabling this option reverts all devices to their default colour.

#### <span id="page-45-3"></span>**Razer Chroma via Razer Synapse 3 app (Windows only)**

Razer Chroma is a popular RGB video game software management protocol with a rich set of pattern and in-game options. All management is performed in the Razer Synapse application. You can use Razer Synapse for preconfigured RGB patterns or create new ones. Razer Synapse also supports a growing number of video games for RGB illumination that activates with colours matching in-game play. For further information about supported patterns and games as well as how to download the Razer Synapse application, go to theRazer [Synapse](https://www.razer.com/synapse-3) website.

#### <span id="page-45-4"></span>**Requirements for Razer Chroma**

- The latest version of Toolkit.
- Razer Synapse 3 software must be installed and running.
- Chroma Connect must be enabled in Razer Synapse 3.
	- **Important** Toolkit RGB control is compatible with Razer Synapse <sup>3</sup> or higher. Razer Synapse <sup>2</sup> cannot control Seagate RGB storage device LEDs.

#### <span id="page-46-0"></span>**Use Razer Chroma**

To use Razer Chroma as the RGB controller, click**Enable** on the Razer Chroma activity card.

#### <span id="page-46-1"></span>**FireCuda RGB app**

FireCuda RGB is the native Toolkit RGB management protocol. It is enabled by default.

#### <span id="page-46-2"></span>**Edit LED** settings

The LED settings let you:

- Choose between single colour and rainbow patterns.
- Select preset and custom animations.
- Change colour and animation settings.
- Change global settings.

To edit LED settings, click on the Edit icon ( $\langle \cdot \rangle$ ) on the FireCuda RGB activity. The LED Settings screen appears:

![](_page_46_Figure_13.jpeg)

- A. Select [Pattern](#page-44-2) Choose whether to create a single colour or rainbow pattern. Single colour uses the entirety of the LEDs to display one colour at a time as the pattern animates. Rainbow includes up to six colours on the LEDs at a time as the pattern animates. Rainbow is not available for all drives (see the [product](#page-44-2) listing above).
- B. Select [Animation](#page-44-2) Choose animation types for the selected pattern.
- C. [Preview](#page-44-2) Preview the current pattern/animation. Specify animation times.
- D. [Change](#page-44-2) Colour Add/remove colours for applicable animation.
- E. Global [Settings](#page-44-2) Change global settings.
- F. **Done** Confirm changes to pattern/animation settings.

#### <span id="page-47-0"></span>**Select** a pattern

Choose a single colour or rainbow pattern. See the table below for the colour and timing controls available for each animation.

#### <span id="page-47-1"></span>**Select an animation**

Select from the following animation types:

![](_page_47_Picture_505.jpeg)

![](_page_48_Picture_363.jpeg)

![](_page_49_Picture_377.jpeg)

#### <span id="page-49-0"></span>**Preview selected pattern/animation**

The Preview window lets you view the colours, transitions, and timing of the selected pattern/animation.

![](_page_49_Picture_378.jpeg)

The device LEDs mimic the preview while you're editing.

The total animation time (the time it takes for one cycle of the pattern to be completed) appears below the Preview window:

![](_page_49_Picture_6.jpeg)

For longer total animation times (starting at 15 seconds), the Preview window will automatically speed up the playback animation so that you can see your changes faster. The current playback speed is displayed next to the total animation time.

![](_page_50_Picture_0.jpeg)

#### <span id="page-50-0"></span>**Timing controls**

Some patterns/animations allow you to control the total time over which an animation is played. Use the slider to set the total animation time:

![](_page_50_Picture_3.jpeg)

The total animation time is broken down evenly between colour holds and transitions.

Certain custom pattern/animations provide control over colour hold and/or transition settings:

- A. **Colour hold setting** Represents the total time spent holding on colours. The total time is divided by the number of colours in the animation.
- B. **Colour transition setting** Represents the total time spent transitioning from one colour to the next colour. The total time is divided by the number of transitions in the animation.

Use the sliders to control colour hold and transition times:

![](_page_50_Picture_9.jpeg)

Note that the colour hold setting and colour transition setting together determine the total animation time.

#### <span id="page-50-1"></span>**Change colours**

<span id="page-50-2"></span>**Single colour preset animations** Solid, Blink, and Breathe animations allow you to specify only one colour:

![](_page_51_Picture_389.jpeg)

- A. Click on a colour to select it.
- B. Click on the Reset icon to select the default orange colour.

#### <span id="page-51-0"></span>**Single colour and rainbow custom animations**

Both single colour and rainbow custom animations allow you to specify multiple colours:

![](_page_51_Figure_5.jpeg)

- A. Click on the Add icon to add a colour to the sequence. You can add up to six colours. (Only available for single colour custom animations. Rainbow custom animations always require six colours.)
- B. Click to select a colour in the sequence.
- C. Click on the Grid icon to drag the selected colour to a different position in the sequence.
- D. Click on the Remove icon to remove the selected colour from the sequence. (Only available for single colour custom animations. Rainbow custom animations always require six colours.)
- E. Click to change the selected colour.
- F. Click on the Reset icon to select the default colours and settings for the custom animation.

#### <span id="page-51-1"></span>**Change global** settings

Use the following settings to control your storage device's pattern LED:

![](_page_52_Picture_163.jpeg)

## <span id="page-53-0"></span>Drive Status

When the drive is in a normal healthy state, Toolkit displays the remaining capacity above the capacity bar on the Home screen.

![](_page_53_Picture_310.jpeg)

### <span id="page-53-1"></span>**Drive failed**

A **Drive failed** status indicates at least one readable/writeable volume has less than 100 MB of free space, or has been marked as full due to a failed write.

### <span id="page-53-2"></span>**Drive full**

A **Drive full** status is displayed when there is not enough available storage capacity to complete a Backup, Mirror, Sync Plus or Import activity.

### <span id="page-53-3"></span>**Drive locked**

If Seagate Secure has been enabled for a drive and the drive is currently locked, a**Drive locked** status is displayed above the capacity bar. Unlock the drive in order to access the drive.

In rare situations, the drive may be locked but Toolkit needs to update Seagate Secure before it can unlock the drive.

![](_page_54_Picture_0.jpeg)

In this situation, quit Toolkit and make sure your computer has access to the internet. Relaunch Toolkit and it will automatically update Seagate Secure.

### <span id="page-54-0"></span>**Drive unlocked**

If Seagate Secure has been enabled for a drive and the drive is currently unlocked, a shield icon is displayed next to the available capacity.

![](_page_54_Picture_4.jpeg)

#### <span id="page-54-1"></span>**No readable volumes**

The operating system can't read the drive's format or lacks permissions to read the drive. Common reasons for a**No readable volumes** status include:

- **Windows computer and drive formatted for Mac** You have a Windows computer but the drive is formatted for Mac (HFS+ or APFS). Windows cannot natively read or write to drives formatted HFS+ or APFS.
- **Mac computer and drive lacks permissions** The drive's Sharing and Permissions settings are preventing Toolkit from reading the drive.
- **Windows or Mac computer and drive is BitLocker-encrypted** Data on the drive is protected with BitLocker encryption.

For details on troubleshooting, see the Toolkit reports No [Readable](https://www.seagate.com/support/toolkit/no-readable-volume) Volumes knowledge base article.

#### <span id="page-54-2"></span>**Read only**

Toolkit can read the drive but can't write to it, preventing activities such as Backup, Mirror or Sync Plus. Common reasons for a**Read only** status include:

**Mac computer and drive formatted for Windows** — You have a Mac computer but the drive is

**Mac computer and drive formatted for Windows** — You have a Mac computer but the drive is formatted for Windows (NTFS). Macs can natively read drives formatted for NTFS, but can't write to them.

**Mac computer's security settings** — Your Mac's Security and Privacy settings are preventing Toolkit from writing to the drive.

### <span id="page-55-0"></span>**Security lockout**

If Seagate Secure is enabled and a user enters the wrong password too many times, the drive will be temporarily disabled and a **Security lockout** status is displayed. Disconnect and then reconnect the drive to enter passwords again.

### <span id="page-55-1"></span>**Storage pool device**

A **Storage pool device** status indicates the drive volume is part of a Windows Storage Space pool, preventing Tookit activities such as Backup, Mirror or Sync Plus. Removing the drive from the Storage Space pool will provide Toolkit with the access needed to perform activities. Sestorage Spaces in Windows for more details.

### <span id="page-55-2"></span>**Time Machine**

A **Time Machine** status is displayed if the drive has been configured as a Time Machine backup disk. Toolkit can't perform activities on drives configured for Time Machine.

<span id="page-56-0"></span>To view app settings as well as support, documentation, and software information, click the More icon ( ...) on the Main Menu and selectSettings.

#### <span id="page-56-1"></span>**Toolkit app settings**

![](_page_56_Picture_487.jpeg)

#### <span id="page-56-2"></span>**Import settings**

Import settings are only available for compatible Seagate and LaCie drives with integrated card readers or hub ports. Click on the link for alist of [supported](https://sgspzwwwl01a.seagate.com:8443/content/seagate/gb/en/manuals/software/toolkit/vgn_ext_templ_rewrite?vgnextoid=83213f1a20952610VgnVCM100000ef41090aRCRD&vgnextcurrentsitefirstchannel=1/vgn_ext_templ_rewrite) devices.

![](_page_56_Picture_488.jpeg)

![](_page_57_Picture_339.jpeg)

#### <span id="page-57-0"></span>**Toolkit updates**

Toolkit checks for updates provided the app is open and the computer is connected to the internet. Toolkit will automatically check for updates in the following events:

- The computer restarts and Toolkit is relaunched.
- You quit Toolkit and relaunch Toolkit.
- 24-hours have elapsed since the last check.

#### <span id="page-57-1"></span>**About**

Click About to view the following:

- **Toolkit app and activity versions.** When troubleshooting issues, a customer support representative may ask you for version numbers related to the Toolkit app and features.
- **Seagate and LaCie page links.**
	- Terms and Conditions
	- Privacy Statement
	- Software Legal Notices
	- End User Licence Agreement

# <span id="page-58-0"></span>Optimize

Many Seagate and LaCie drives are preformatted exFAT for compatibility with both Mac and Windows computers. If you use the drive with only one type of computer, you can optimize file copy performance by formatting the drive in the native file system for your operating system—NTFS for Windows or HFS+ for Macs. There are two ways you can optimize performance:

![](_page_58_Picture_675.jpeg)

#### <span id="page-58-1"></span>**About file system formats**

**NTFS**—The native file system for Windows. macOS can read NTFS volumes but cannot natively write to them.

**Mac OS Extended (HFS+)**—The native hard drive file system for macOS. Windows cannot natively read or write to HFS+ (journaled) volumes. This is the best format if you intend to use your drive with Time Machine.

**exFAT**—Compatible with Mac and Windows. exFAT is not a journaled file system which means it can be more susceptible to data corruption when errors occur or the drive is not disconnected properly from the computer.

### <span id="page-58-2"></span>**Toolkit Optimize**

Toolkit is designed to help you initially choose the appropriate drive format for your storage needs.

- 1. Follow the instructions in your product user manual for setting up your device and installing Toolkit.
- 2. Toolkit will prompt you to choose between formatting the drive for compatibility with both Windows and macOS, or optimal performance with your computer's operating system.
- 3. Follow any additional onscreen instructions to complete the setup.
	- Formatting erases everything on the storage device. It's highly recommended that you**back up all data** on your storage device before performing the steps below.Seagate and LaCie are not responsible for any data lost due to formatting, partitioning, or using a storage device. Ī

# <span id="page-59-0"></span>Toolkit and Thunderbolt Daisy Chaining

Toolkit does not currently support daisy chaining.

- Toolkit lists only the drive directly connected to your computer, and not the other drives in the daisy chain.
- The listed drive shows a capacity equal to all the drives on the Thunderbolt daisy chain.

For more information, see this [knowledge](https://www.seagate.com/support/kb/daisy-chaining-with-toolkit-007868en/) base article at Seagate Support.